## **Регистрация**

Для работы с токенам необходимо загрузить и установить данное программное обеспечение: <https://ca.kisc.kz/downloads/res-open/client/TumarCSP.zip>

Для установки программы и сертификатов требуются права локального администратора на компьютере. В случае отсутствия прав администратора просим обратиться к вашему ИТспециалисту.

Ссылка для входа в систему:

<https://ibank24.kzibank.kz/ru/html/login.html>

## **Вход в систему «Интернет Банкинга»**

## **1. Вход в систему**

На начальной странице изображен вход в систему. Введя логин, присвоенный в банке и временным паролем нужно будет осуществить вход в систему интернет-банкинга. Для удобной работы в системе, банкинг предоставляет 4 языка на выбор (Казахский, Русский, Турецкий и Английский). В дополнении указаны курсы валют, реквизиты банка, новости и контакты для связи.

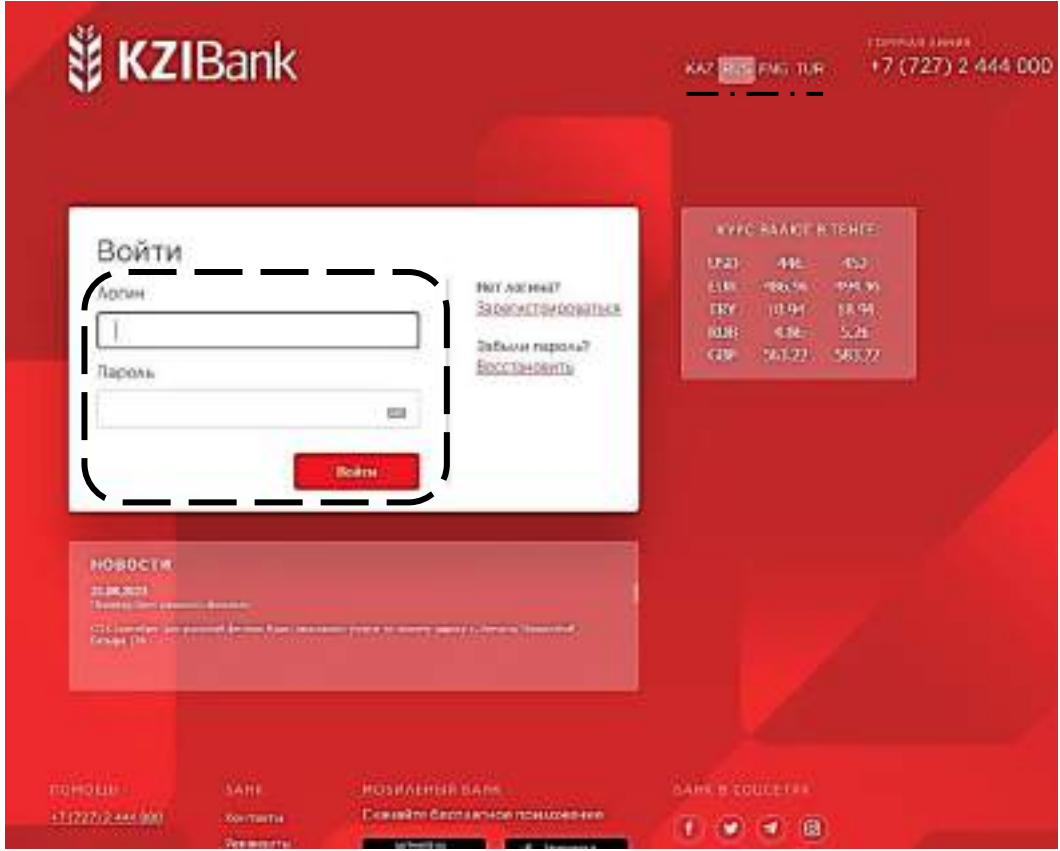

## **2. Первый вход (регистрация в систему)**

Если у клиента отсутствует логин и пароль, можно будет сделать начальную регистрацию через систему. Для этого понадобится ФИО клиента, кодовое слово и БИН/ИИН организации. Введя нужные данные и перейдя по функции «получить пароль», можно будет получить разовый пароль для входа в систему интернет-банкинга.

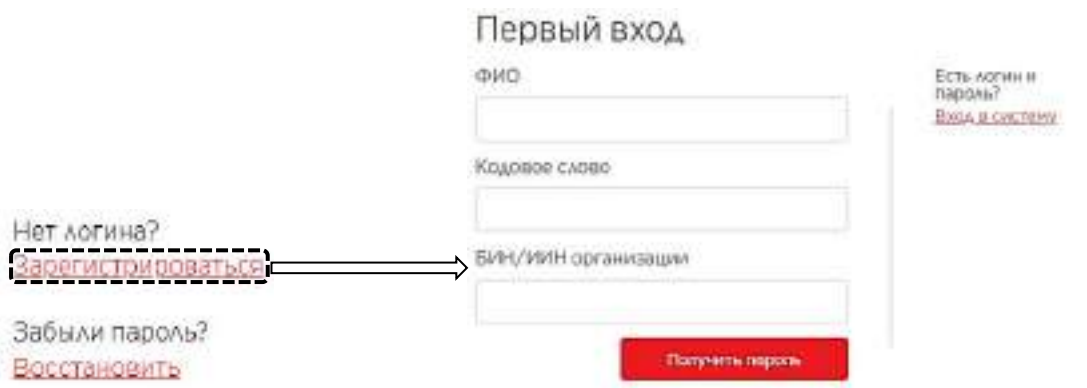

### **3. Восстановление пароля**

При неправильно введённом пароле или по истечению срока старого пароля, можно будет восстановить пароль перейдя по функции «восстановить пароль». Для осуществления данной функции необходимо ввести логин и БИН/ИИН организации, нажав «далее» поменять пароль.

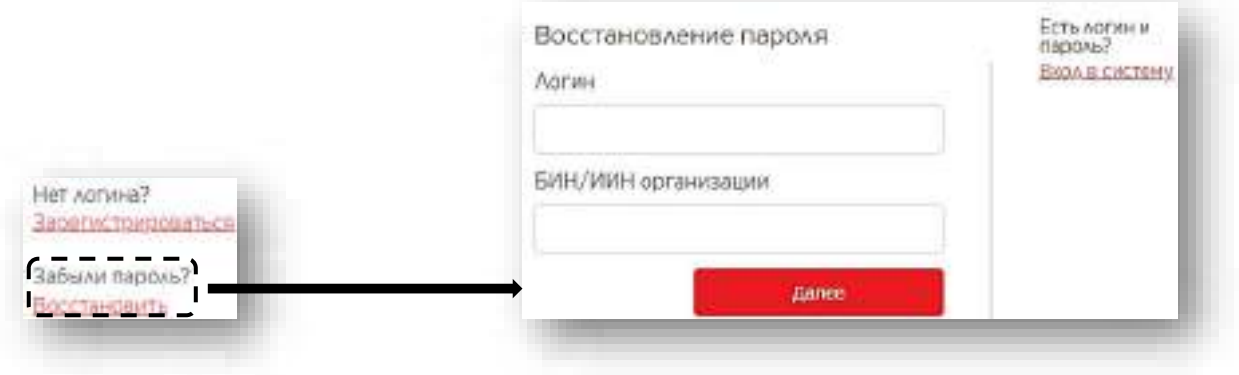

После входа в личный кабинет, отображается данное уведомление. Нужно будет нажать на кнопку «Да».

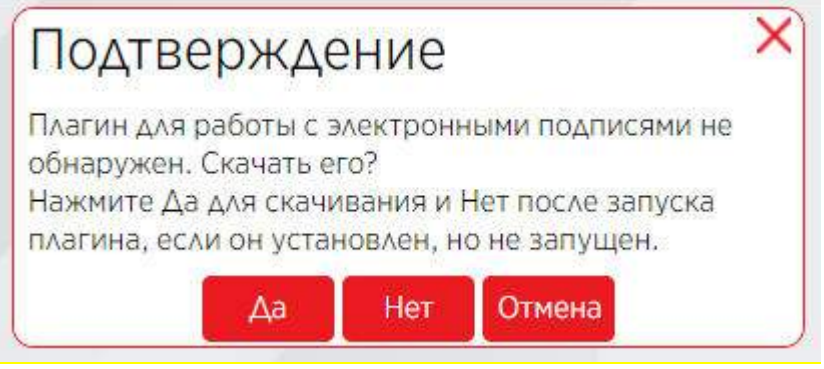

После нажатия кнопки «Да» само приложение будет загруженов папке «Загрузки», нужно будет перейти в данную папку, и установить программу в компьютер. После загрузки программы, нужно будет опять пере зайти в кабинет и тогда возможно пояаится уведомление как указано ниже. Или же в некоторых случаях программа без данного уведомления автоматом загрузится.

Далее нужно будет открыть папку загрузки в компьютере и найти загруженный плагин. Ниже указан формат как он выглядит, далее в два клика нужно открыть плагин и начать процесс загрузки программы. При октрытии нужно будет выбрать язык для загрузки ангийлиский или русский.

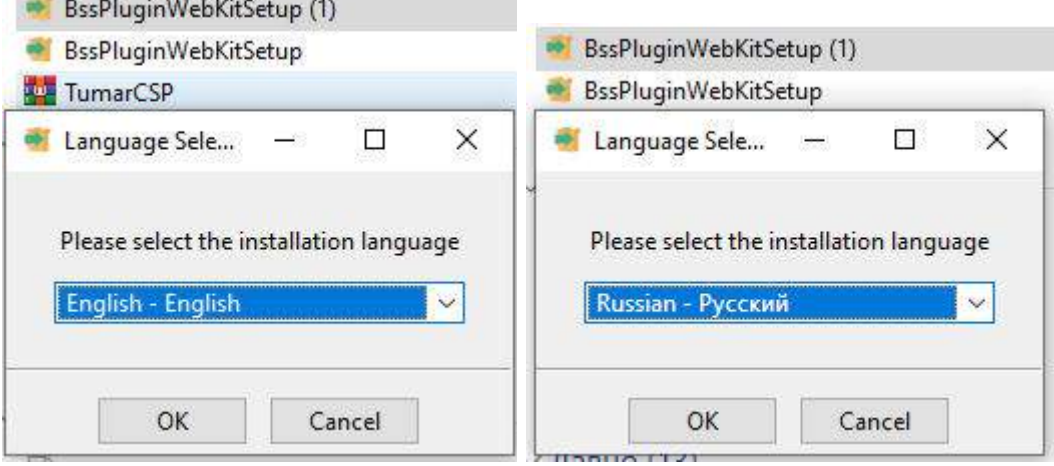

После выбора языка далее идет процесс установки плагина. Нажав кнопку «далее» следует продолжить процесс скачивания.

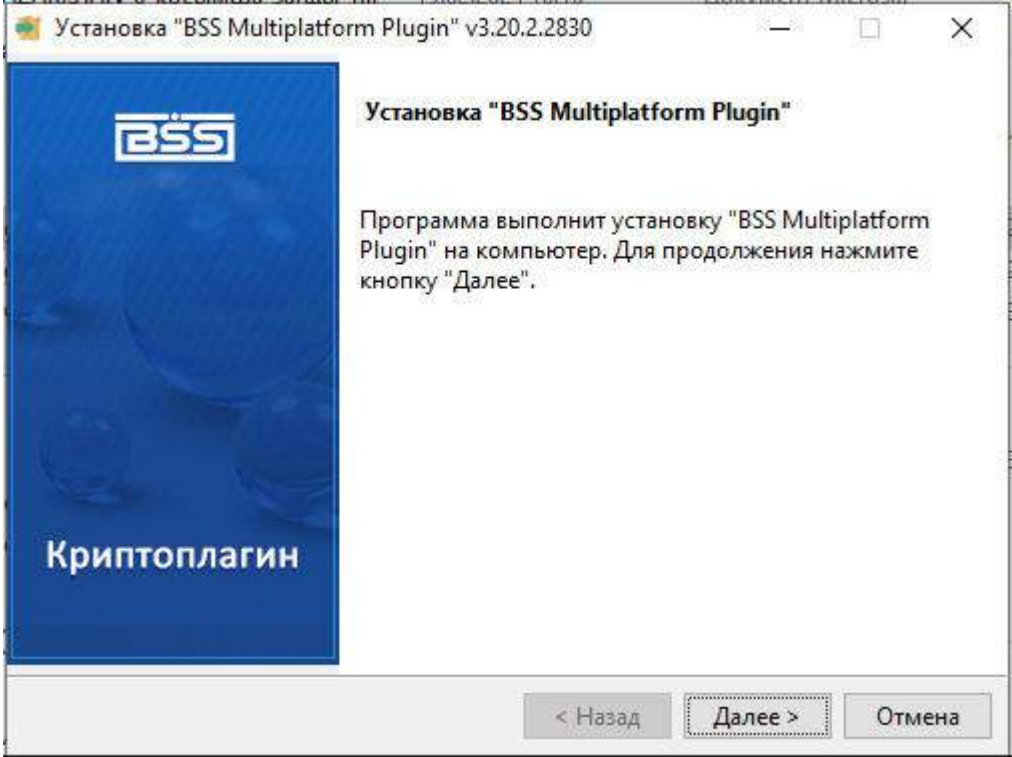

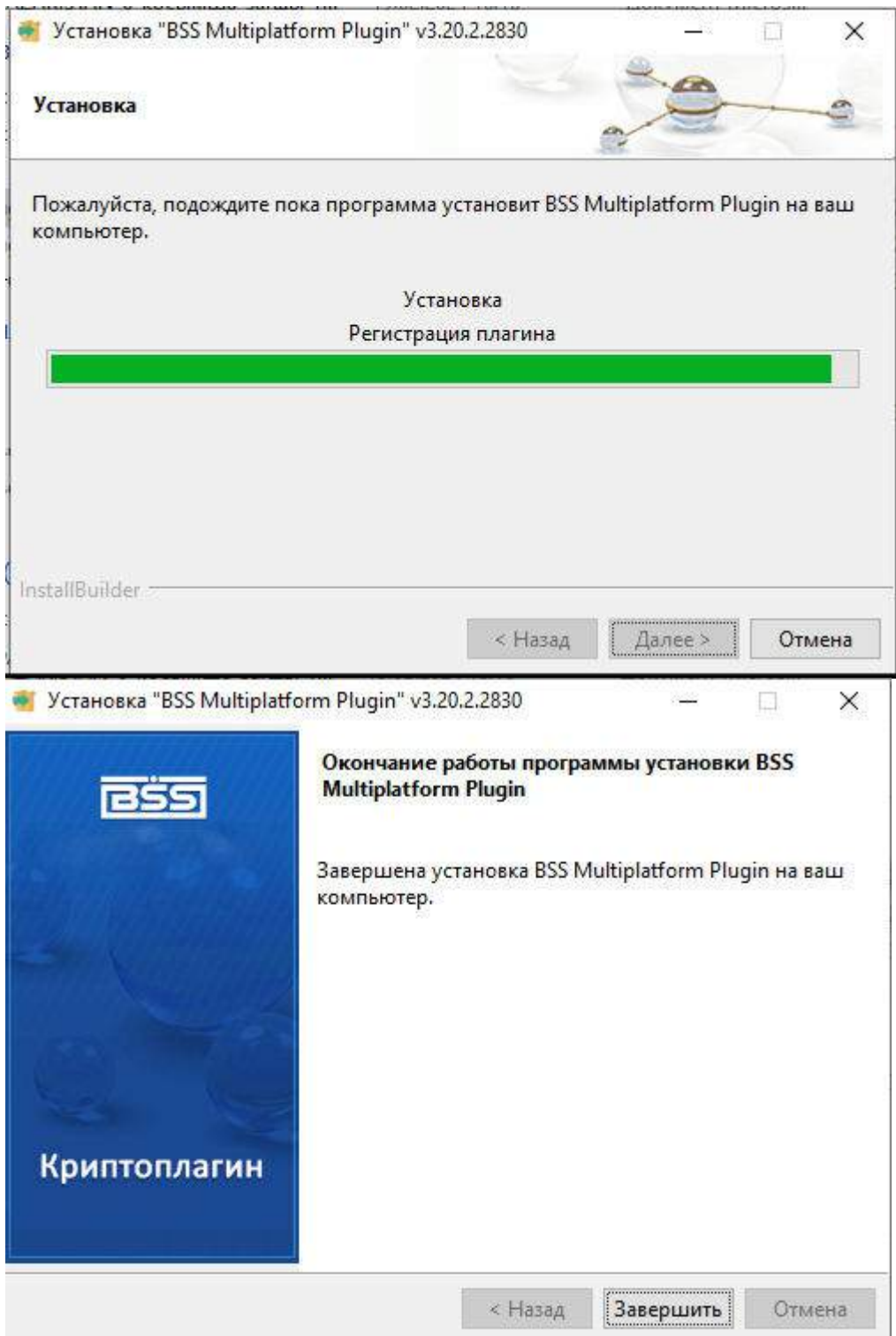

После как установка исполнится, нужно нажать кнопку «завершить», и далее появится разрешение на доступ, подтверждая доступ к крипто-плагину клиент завершает установку и может пользоваться акканутом интернет-банкинга.

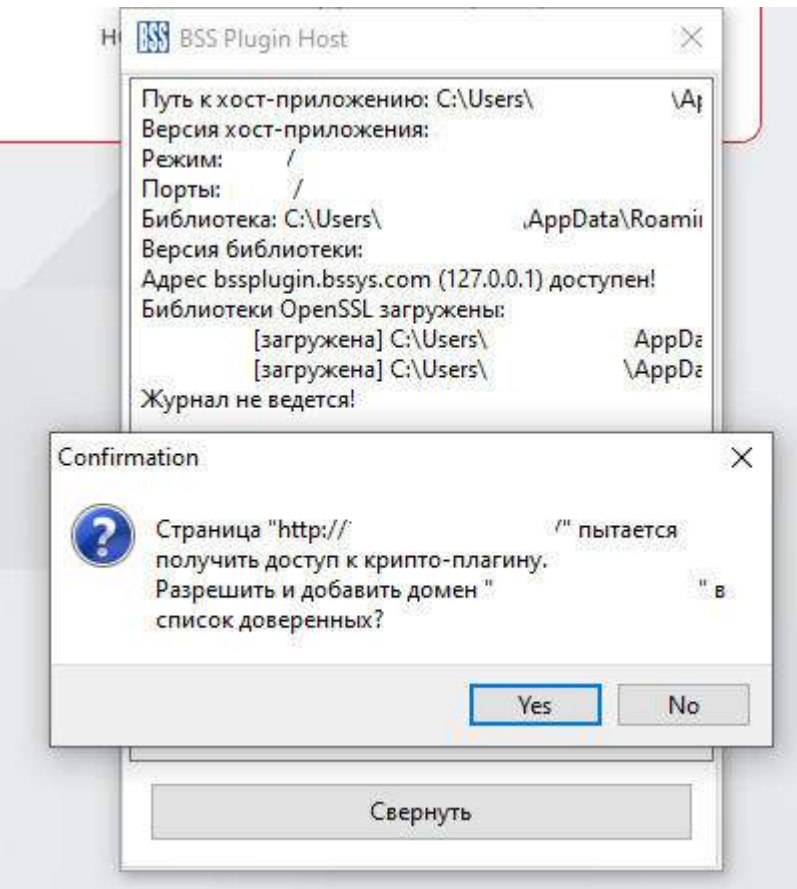

## **НАСТРОЙКИ**

## **4.Настройки аккаунта**

На левой стороне в главной странице можно будет увидеть настройки аккаунта. В этом разделе отображаются следующие функции, как смена пароля и восстановление пароля, настройки главной страницы, безопасность, справочники, настройки пользователя, импорт документов, шаблоны и подписки.

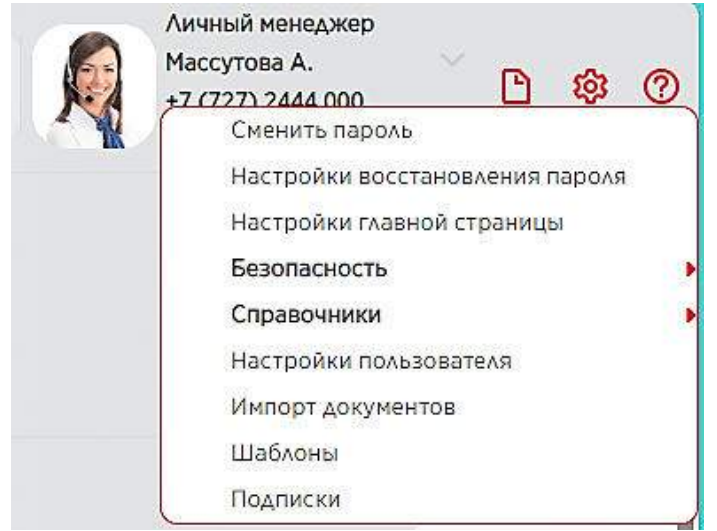

## **5.Смена пароля**

В данном разделе после осуществления входа в систему, можно будет сменить пароль. Для данной задачи нужно будет заполнить необходимые поля, нажав функцию «ОК» сменить пароль.

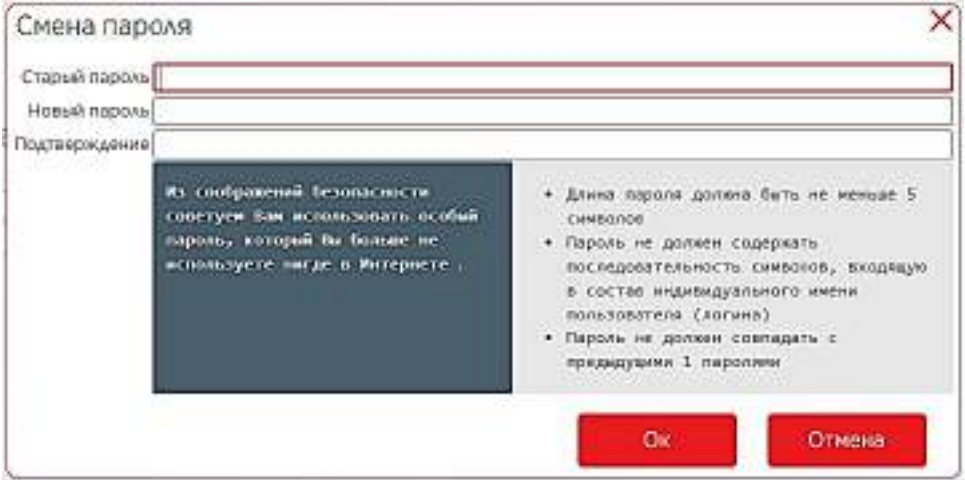

### **6.Восстановление пароля**

Если клиент желает сменить пароль, но не помнит старый, а вход был осуществлен с помощью авто сохранения, то в данном случае система дает возможность восстановить пароль. Для этого потребуется внести «кодовое слово»

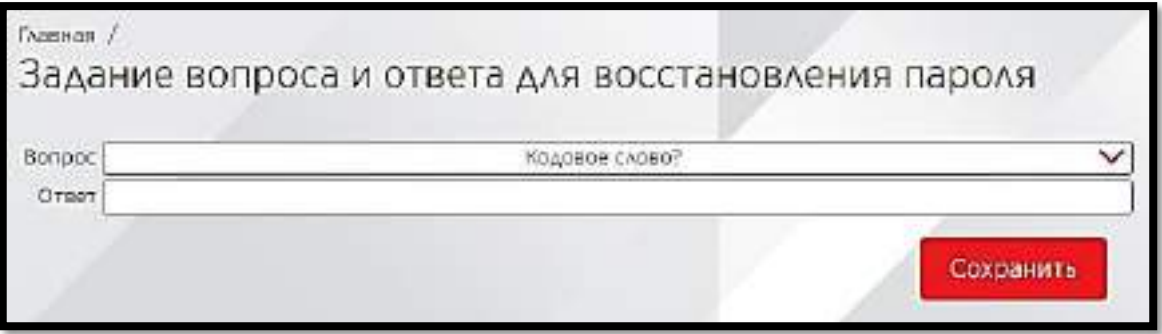

### **7.Настройки виджетов**

Если на главной странице очень много информации или же пользователь решит убрать ненужные вкладки, то в данном разделе можно выбрать именно те вкладки, которые должны отображаться.

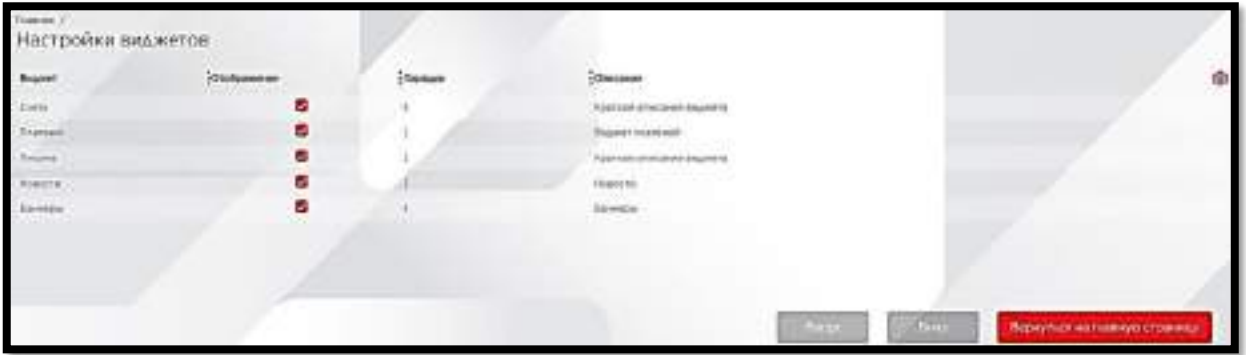

### **8.Настройки---Безопасность---Ключи eToken PASS**

В данном разделе пользователь может настроить данные ключа носителя, указав все необходимые данные.

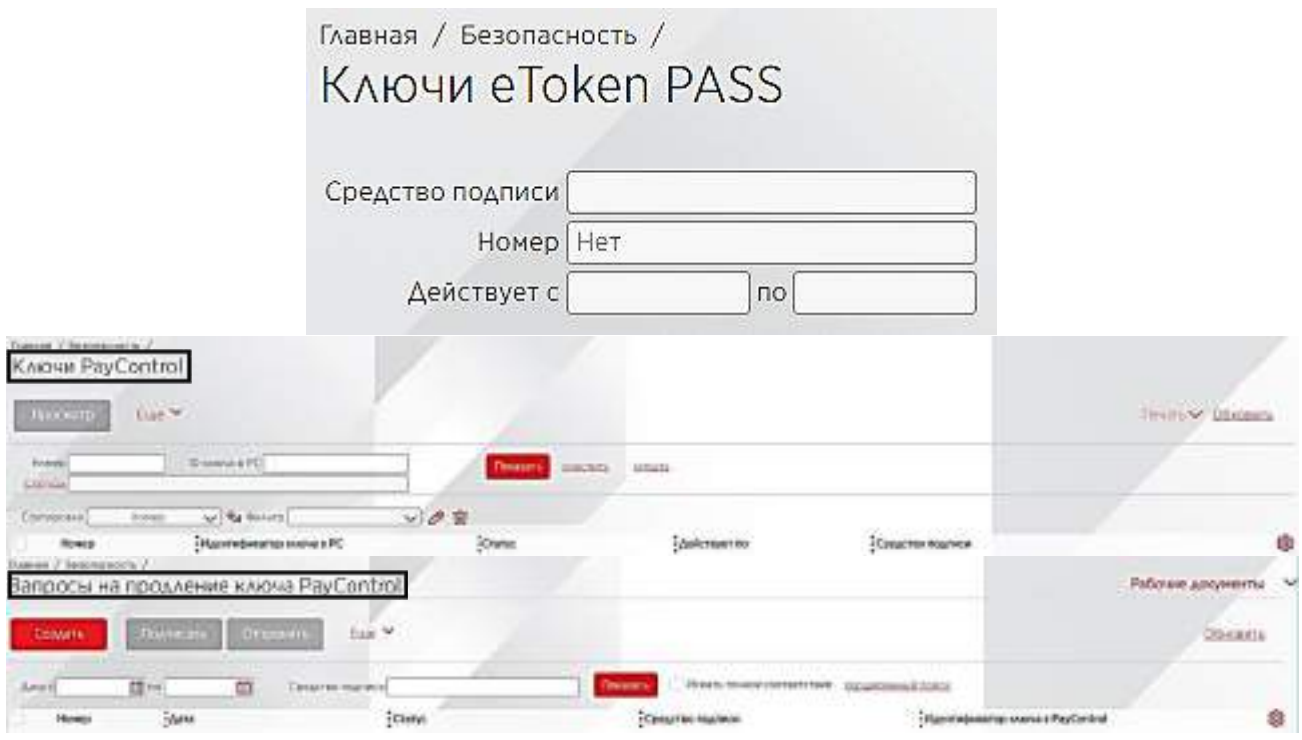

## **9.Главная---Настройки---Справочник---Отделения Банка**

В данном разделе можно будет увидеть отделения всех филиалов банка, а также их контактные

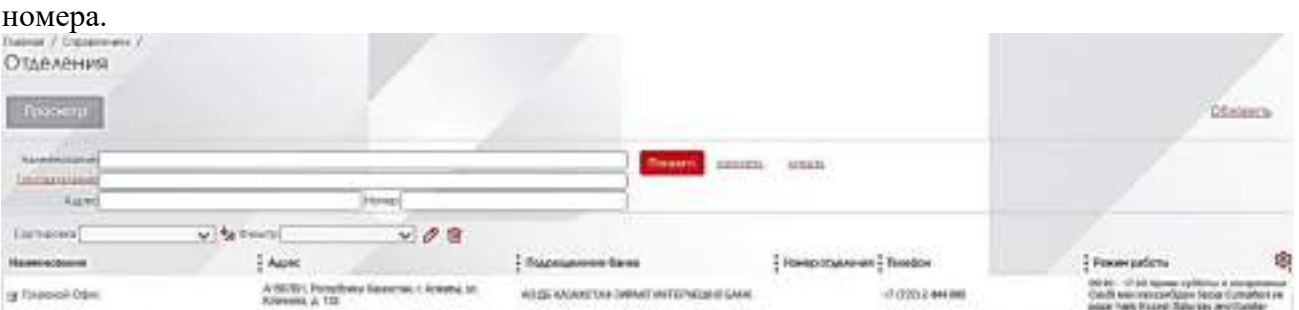

### **10.Главная---Настройки---Справочники---Внутренние**

В справочнике есть вкладка «внутренние». В данном разделе указаны бенефициары, справочник иностранных бенефициаров, справочник назначений платежа, а также справочник  $c$ отрудников.

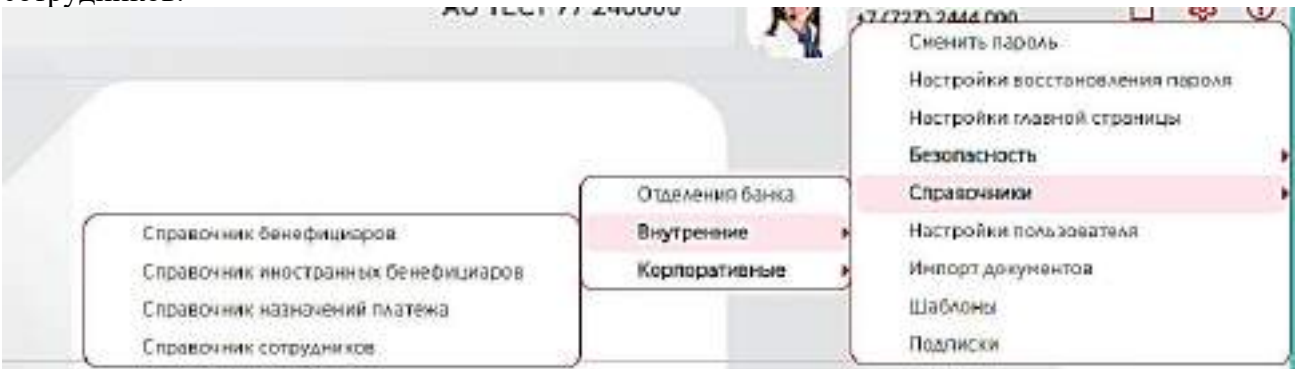

## **11.Главная---Настройки---Справочники---Корпоративные**

После внутренних справочников, отображается вкладка «корпоративные». В данном разделе можно будет увидеть все необходимые данные, такие как валют, стран, налоговых комитетов, иностранных банков, резидентства и т.д.

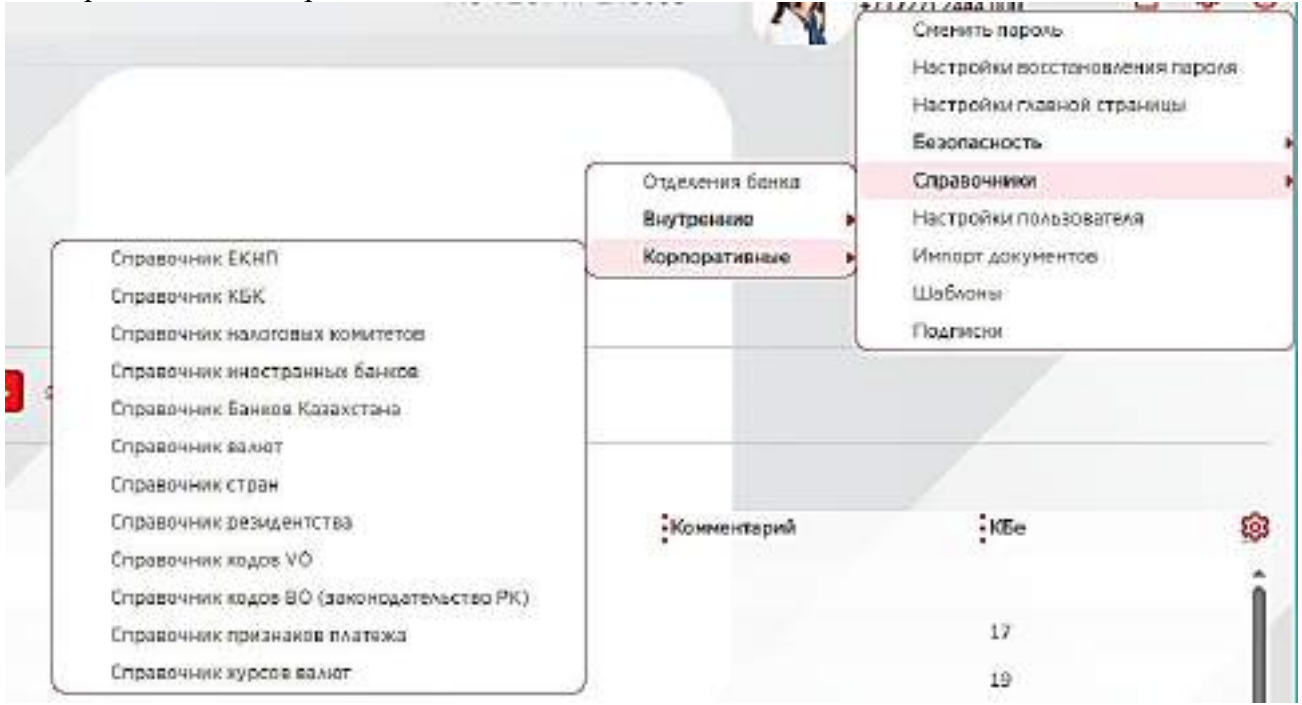

### **12.Настройки---Настройки пользователя**

В данном разделе пользователь может настроить подразделение банка, в котором он обслуживается, часовой пояс и выбрать галочку для мониторинга данных при каждом вход в аккаунт.

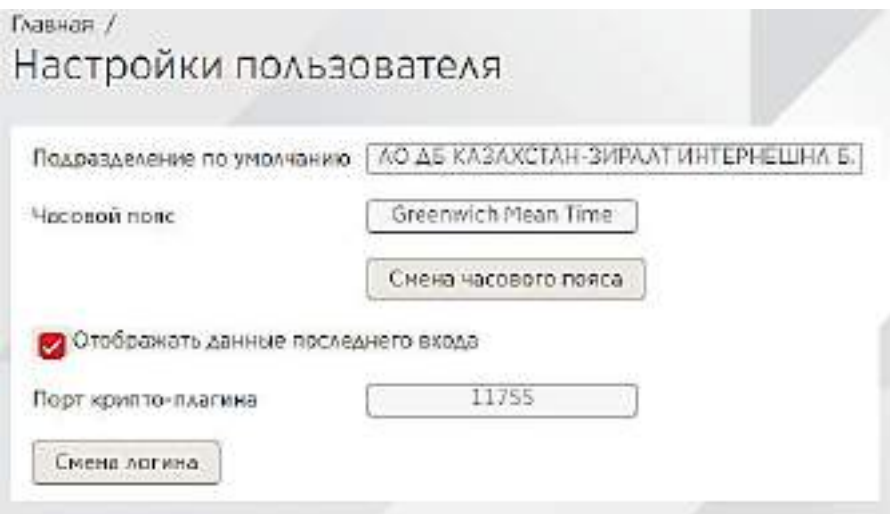

## **ГЛАВНАЯ СТРАНИЦА**

## **13. Главная Страница**

При входе в интернет-банкинг страница начинается с главной страницы. На главной странице отображаются следующие разделы: Счета; Платежи; Письма; Новости; Баннеры.

С левой стороны на странице отображаются следующие панели задач: Главная; Счета и Карты; Платежные Документы; Валютные Операции; Вклады; Кредитные Документы; Письма. Так же отображаются курсы валют, указаны данные обслуживающего менеджера, и с правой стороны на углу отображаются настройки аккаунта.

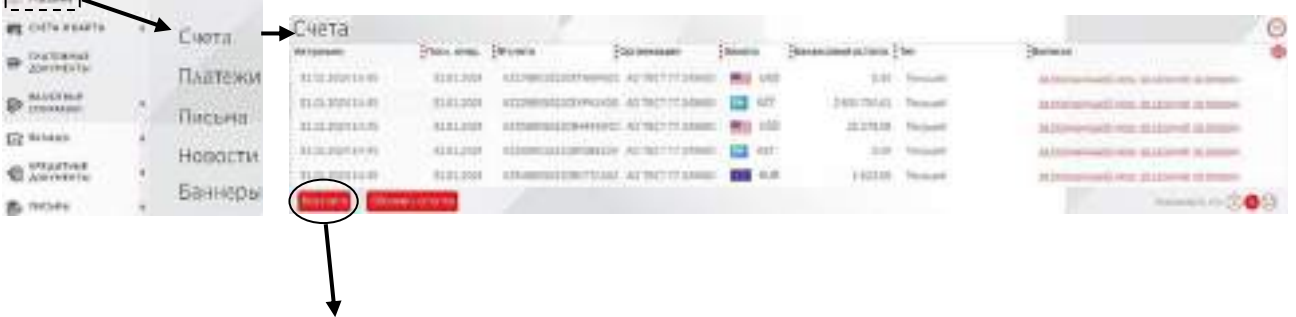

В разделе «Счета», при переходе и нажатии на «Все счета» в панели отображаются все доступные счета. С правой стороны нажав на функцию «Обновить остатки» и посмотреть текущий остаток по счетам. Ниже приложен скрин раздела «Все счета», изображение 5.

### **14. Все счета:**

В данном разделе клиенту доступны все счета. Нажав на нужный счет, можно будет запросить выписку или же сделать экспорт файла. Выбрав счета и нажав функцию «экспорт», можно будет получить файл в формате excell (XLS). Содержание данного файла будет составлять из всех доступных счетов клиенту, а также по текущим остаткам этих же счетов.

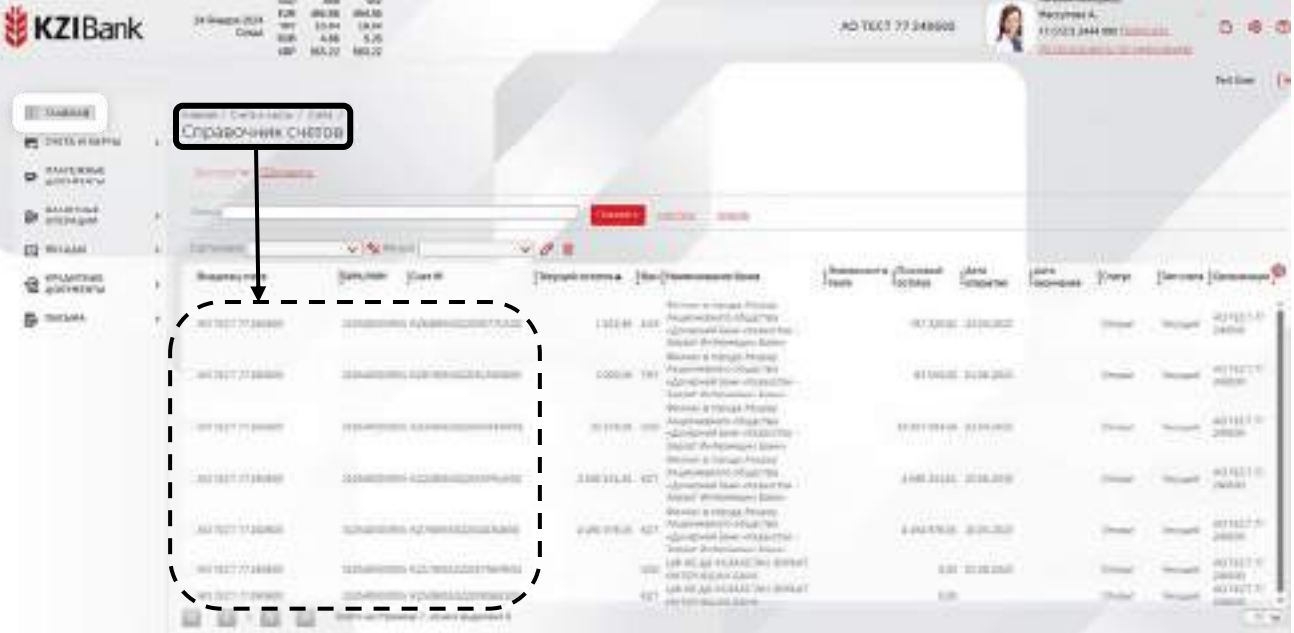

## **15. Главная---Платежи**

В разделе платежей будут доступны функции входящих и исходящих платежей. В входящих и исходящих платежах клиенту будут видны все осуществлённые платежи по определенным периодам. Так же, можно будет создать новый платеж, или же создать новый платеж по шаблону.

В этом же разделе клиенту будет доступна функция «просмотреть платеж». Если данный платеж был ранее осуществлен, то нажав кликом в два раза можно будет просмотреть платежку.

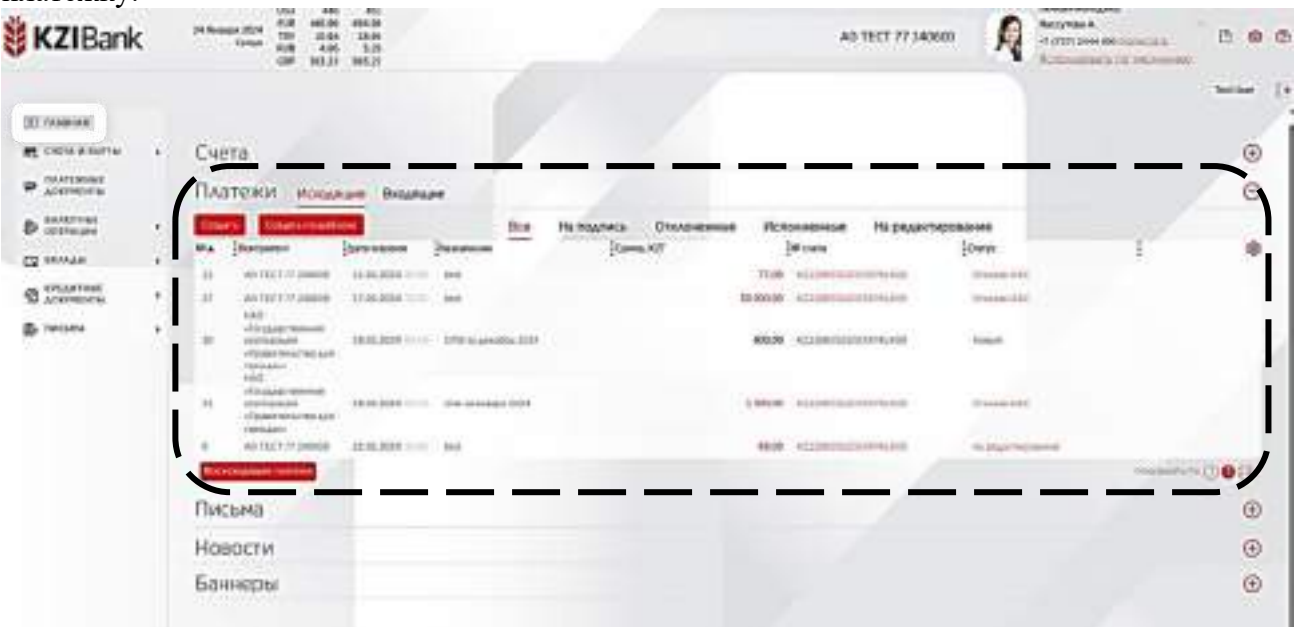

### **16. Главная---Платежи—Создать**

При нажатии функции «Создать» можно будет увидеть 4 доступных раздела для создания платежа. Эти разделы: Платежное поручение/Платеж в бюджет; Зарплатный платеж; Пенсионный платеж; Социальный платеж.

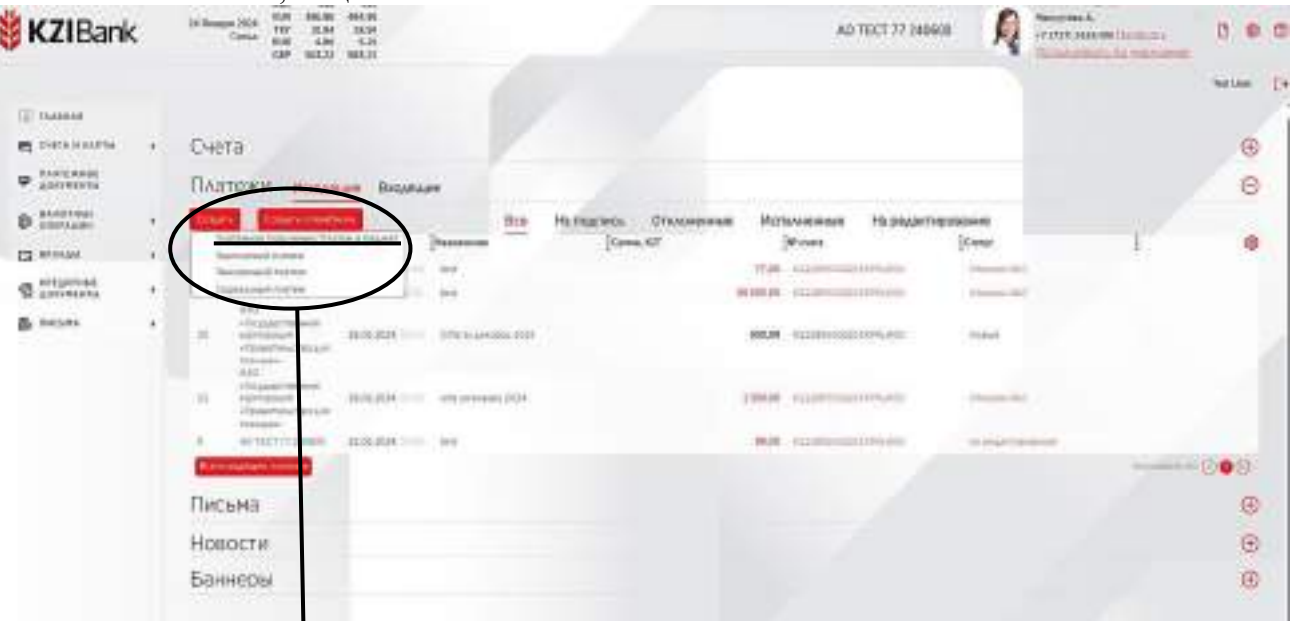

## **17. Главная---Платежи---Создать---Платежное Поручение/Платеж в бюджет**

В данном разделе можно будет создать платежное поручение. В этом разделе нужно будет заполнить основные поля, которые помечены красным. Созданный платеж можно будет сразу подписать и отправить, или сохранить.

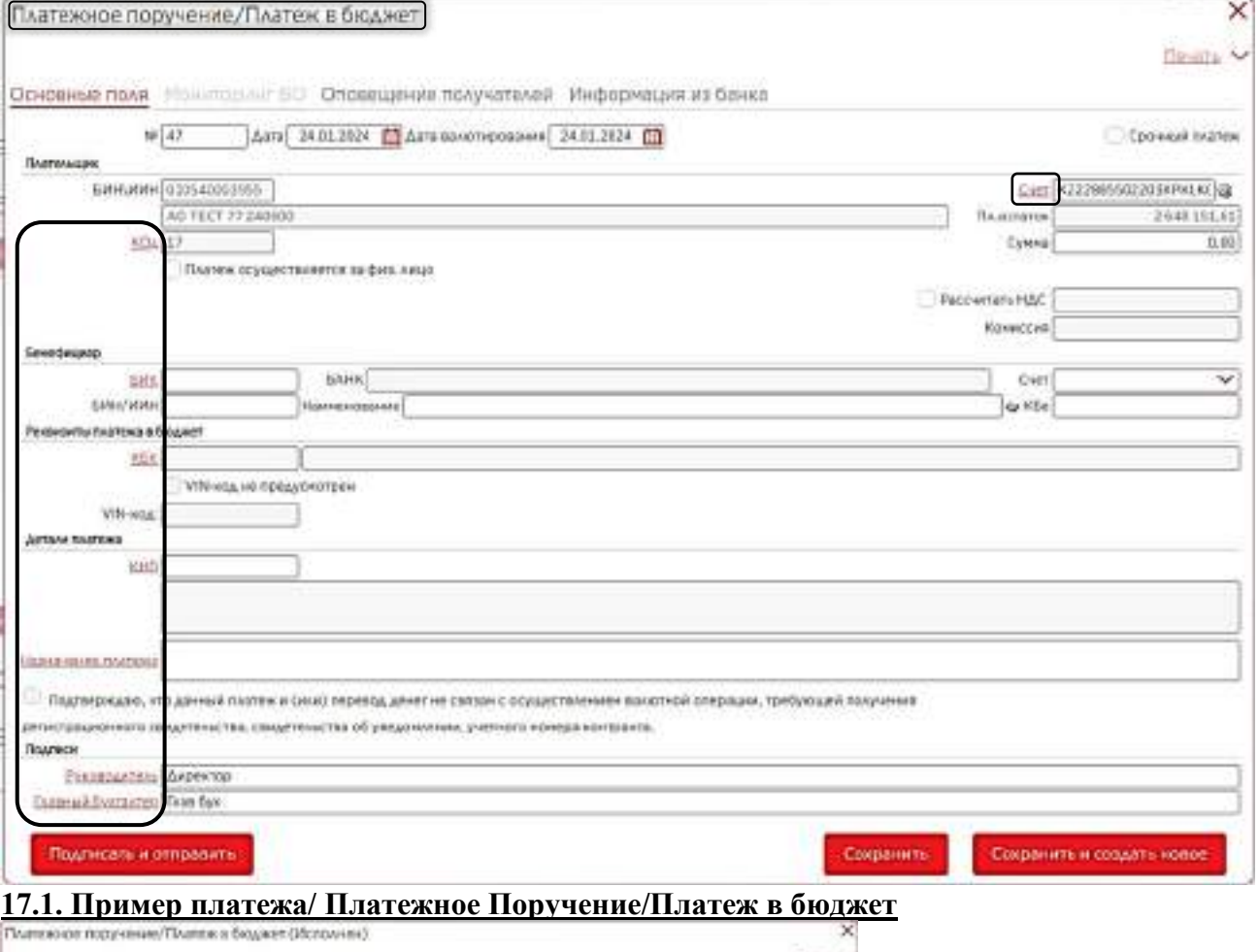

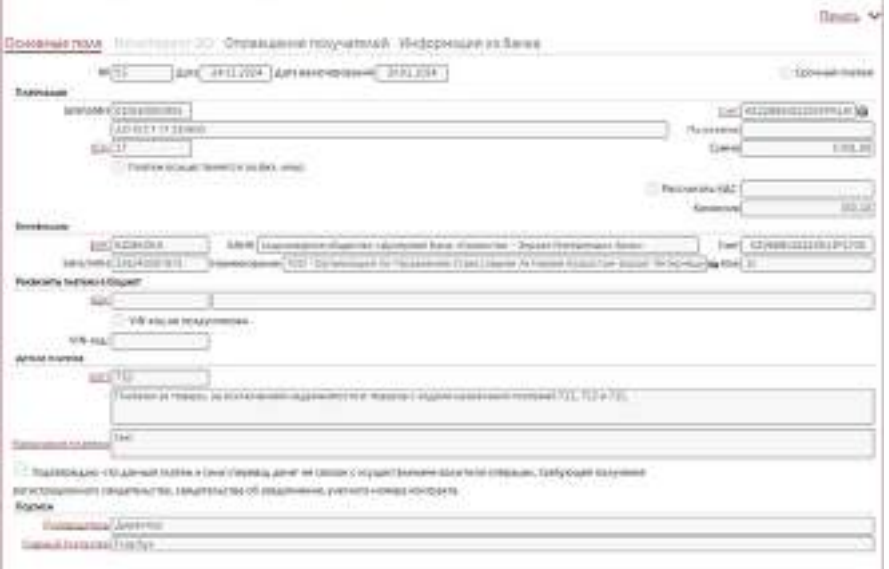

## **18. Платежи---Создать---Создать по шаблону**

Функция создать по шаблону доступна, если клиент до этого сохранял и создавал определенные шаблоны. Перейдя и выбрав нужный шаблон, можно создать новое платежное поручение.

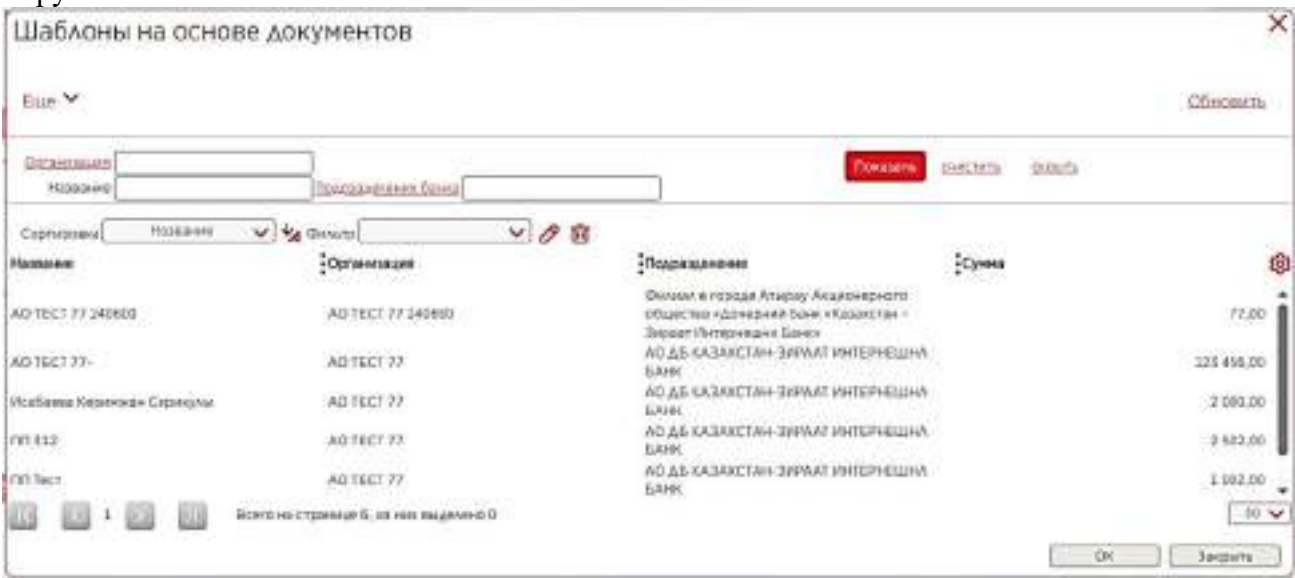

### **19. Платежи---Создать---Зарплатный платеж**

В разделе «Создать» так же доступна функция «зарплатный платеж». В этом разделе указаны данные плательщика, бенефициар, детали платежа, назначение и данные сотрудников. В случаи отсутствии сотрудников, можно будет вручную ввести данные нового сотрудника или же создать из справочника. Далее данную платежку нужно будет подписать и отправить.

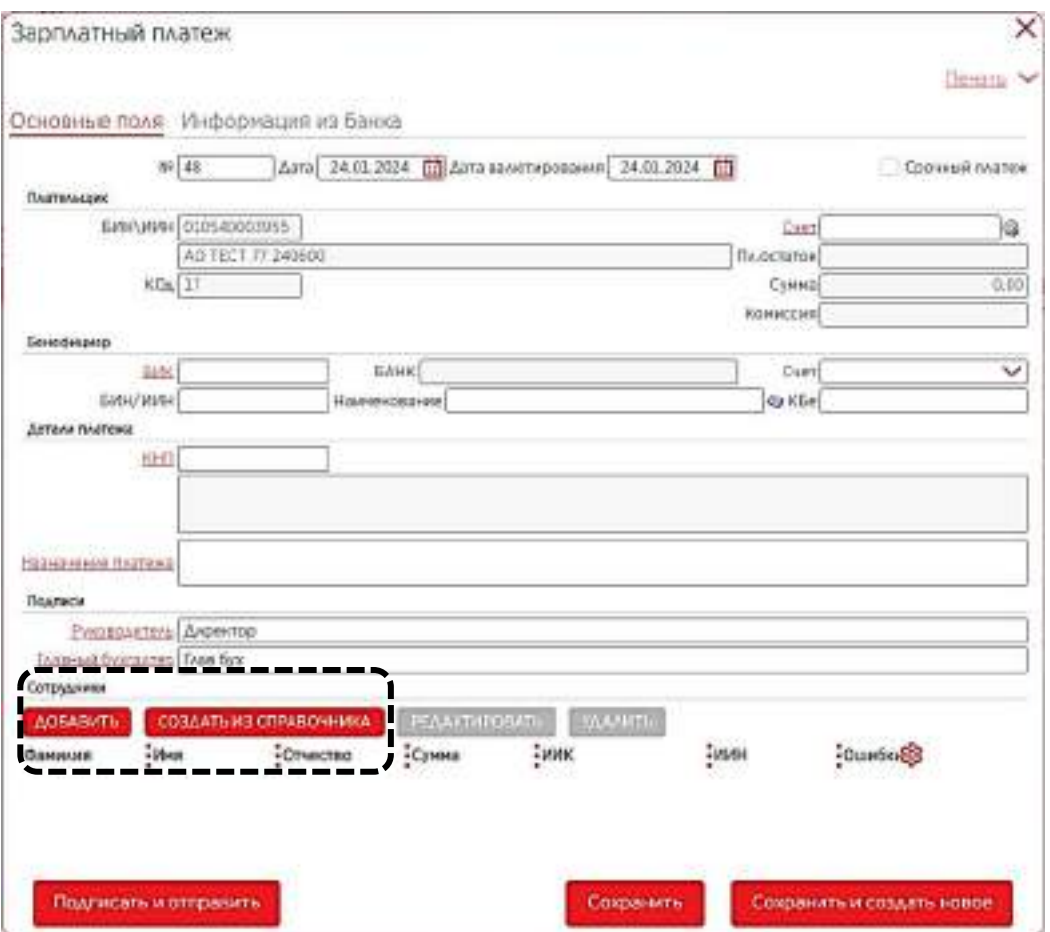

## **20. Платежи---Создать---Зарплатный платеж---Добавить Сотрудника**

При добавлении нового сотрудника ниже приведен пример данной функции. Введя для начала сумму платежа данного сотрудника, далее нужно будет ввести ФИО сотрудника, лицевой/карточный счет, так же ИИН сотрудника. Сохранив данные сотрудника, можно будет его добавить к зарплатному платежу.

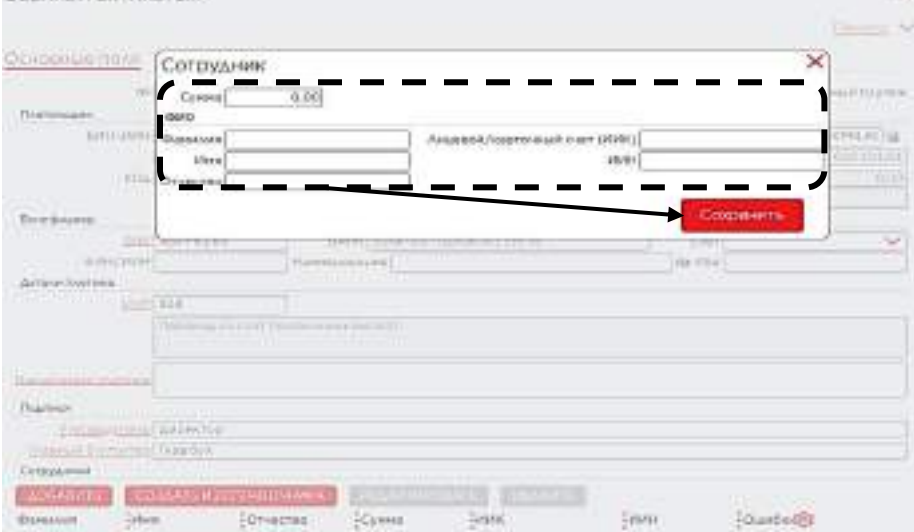

### **21. Платежи---Создать---Пенсионный платеж**

## В разделе «пенсионный платеж» можно будет осуществить налоговый платеж

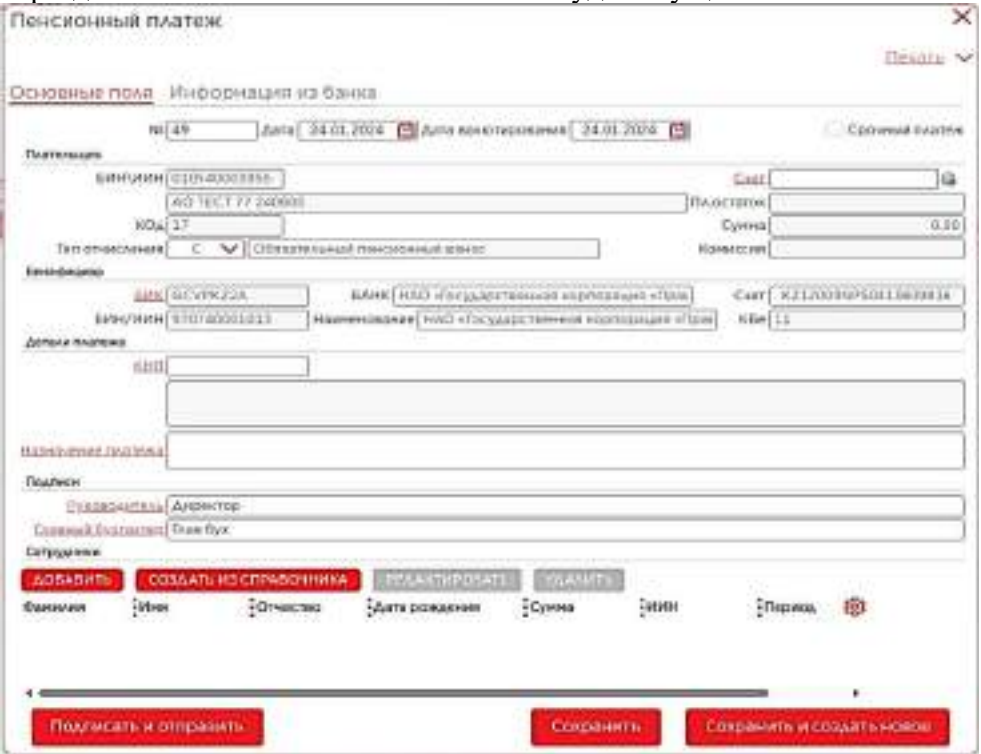

## **21.1. Пример/ Пенсионный платеж**

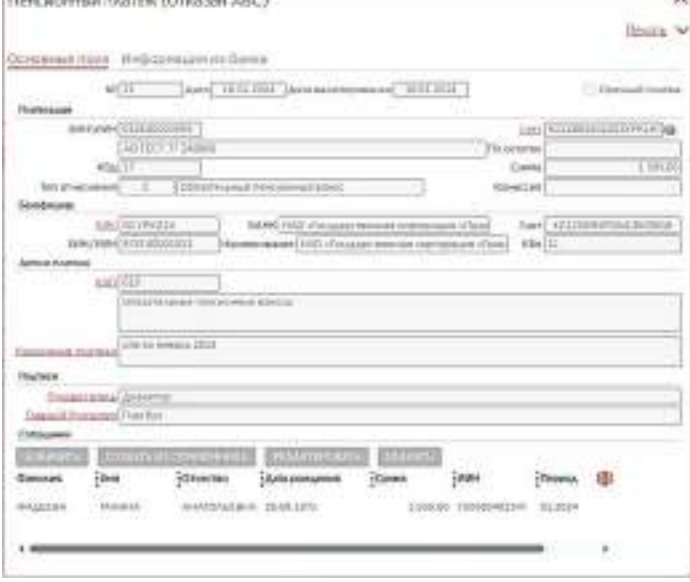

### **21.2. Подписание платежа с помощью одноразового пароля**

Определенный платеж можно будет оплатить через разовый пароль, присланный на номер телефона. Эта функция будет доступна тем, кто оплачивает платеж через приложение. А пользователям, которые отправляют платеж через веб систему, их платеж будет осуществляться с помощью ключа носителя.

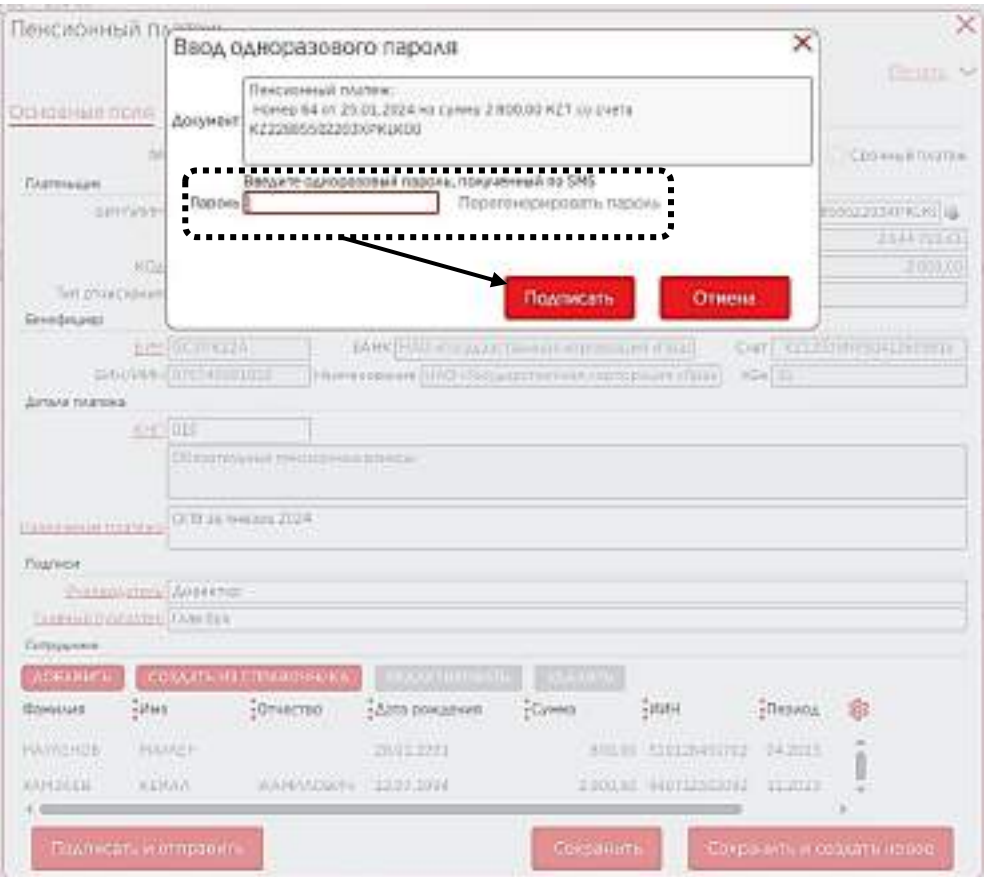

#### **.3. Результаты подписи и готовых к отправке**

При успешном подписании платежа, система выдаст и платеж отправится.

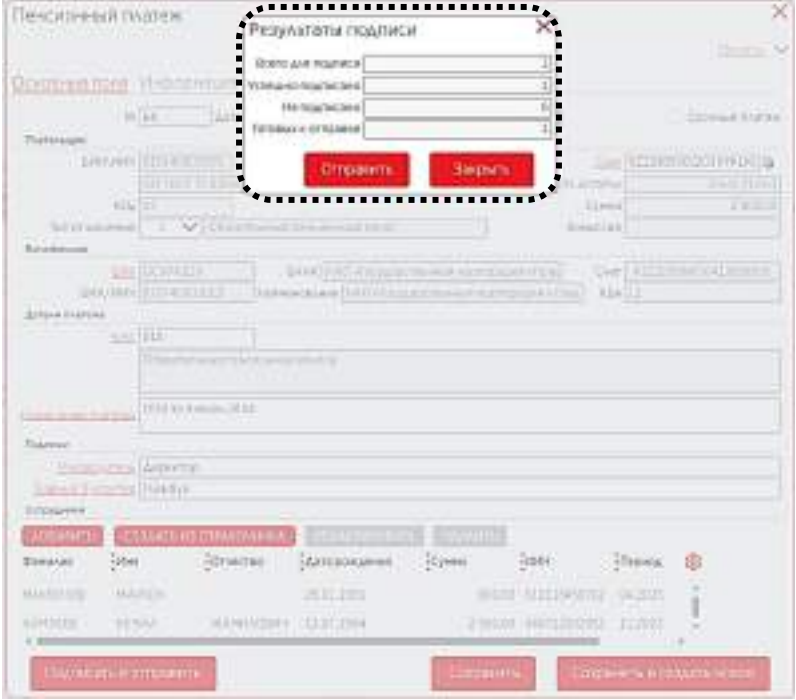

## **.4. Успешная отправка документа**

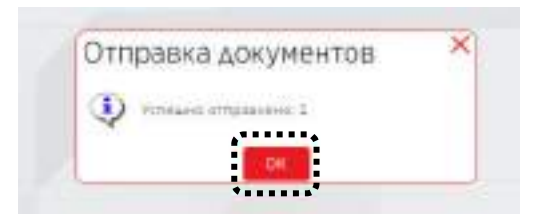

## **22. Платежи---Создать---Социальный платеж**

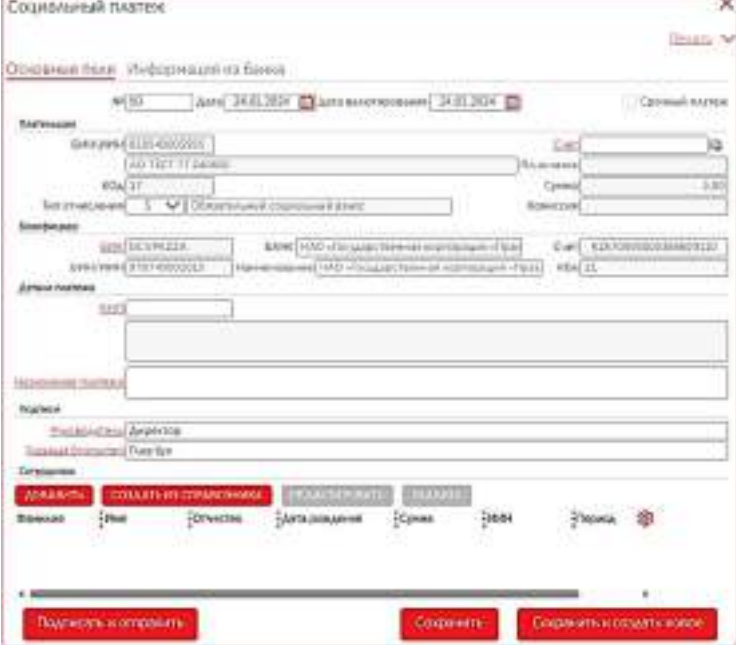

## **23. Главная---Письма**

В панели задач «письма» отображаются входящие и исходящие письма.

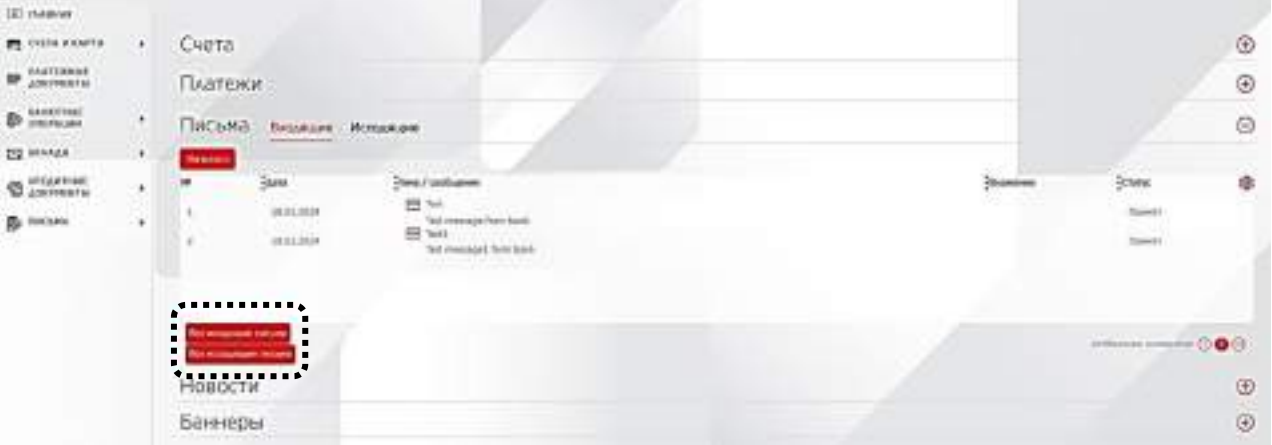

## **СЧЕТА И КАРТЫ**

## **24. Счета и Карты---Счета**

В разделе «счета и карты» можно будет получить информацию по текущим счетам и карточкам. Перейдя по ссылке «счета» отображаются следующие функции:

- Выписка;
- Информация по счетам;

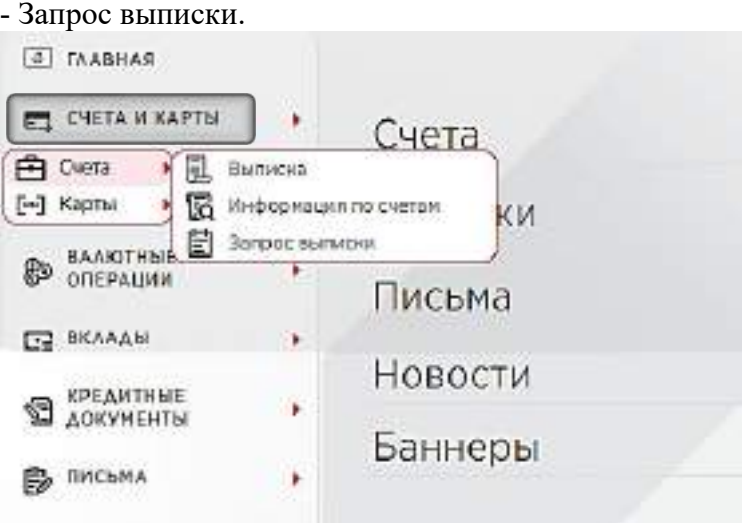

### **25. Счета и Карты---Карты**

Перейдя по ссылке «карты» отображаются следующие разделы:

- Карты;
- Выписка по картам.

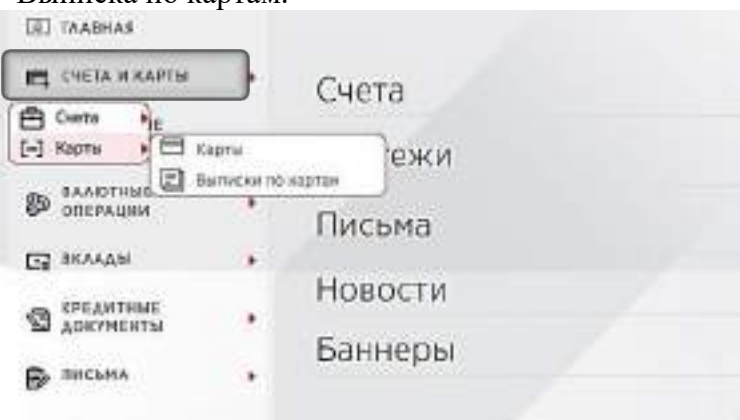

## **26. Счета и Карты---Счета---Выписка**

Для получения выписки нужно будет выбрать период выписки, далее нажав на функцию «показать», отображается выписка. Данную выписку можно будет распечатать, экспортировать.

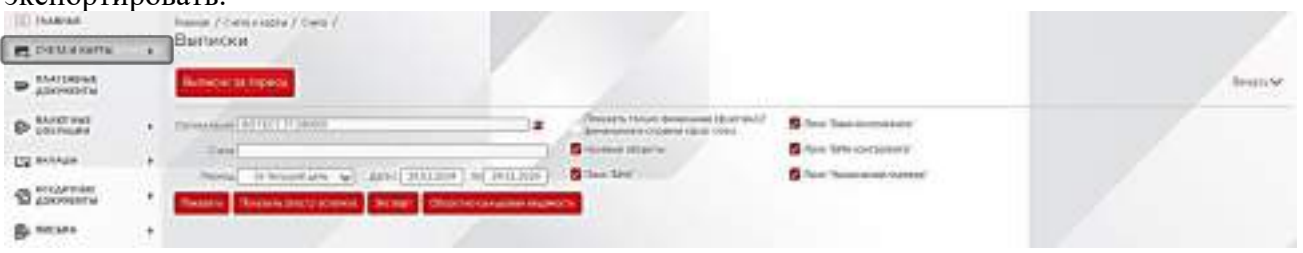

### **27. Счета---Выписка-Выписка за период**

Для экспорта выписки, нужно будет выбрать период выписки, далее нужно будет нужный формат для экспорта.

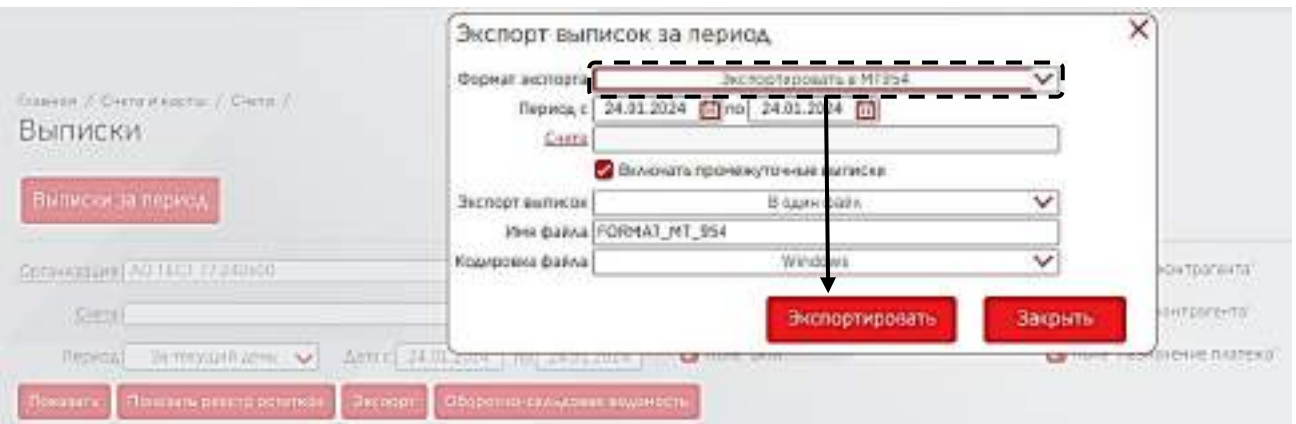

## **27.1. Экспорт выписок за период.**

Выбирая функцию экспортировать в **МТ954**, далее пользователю доступны несколько вариантов вида экспорта файла.

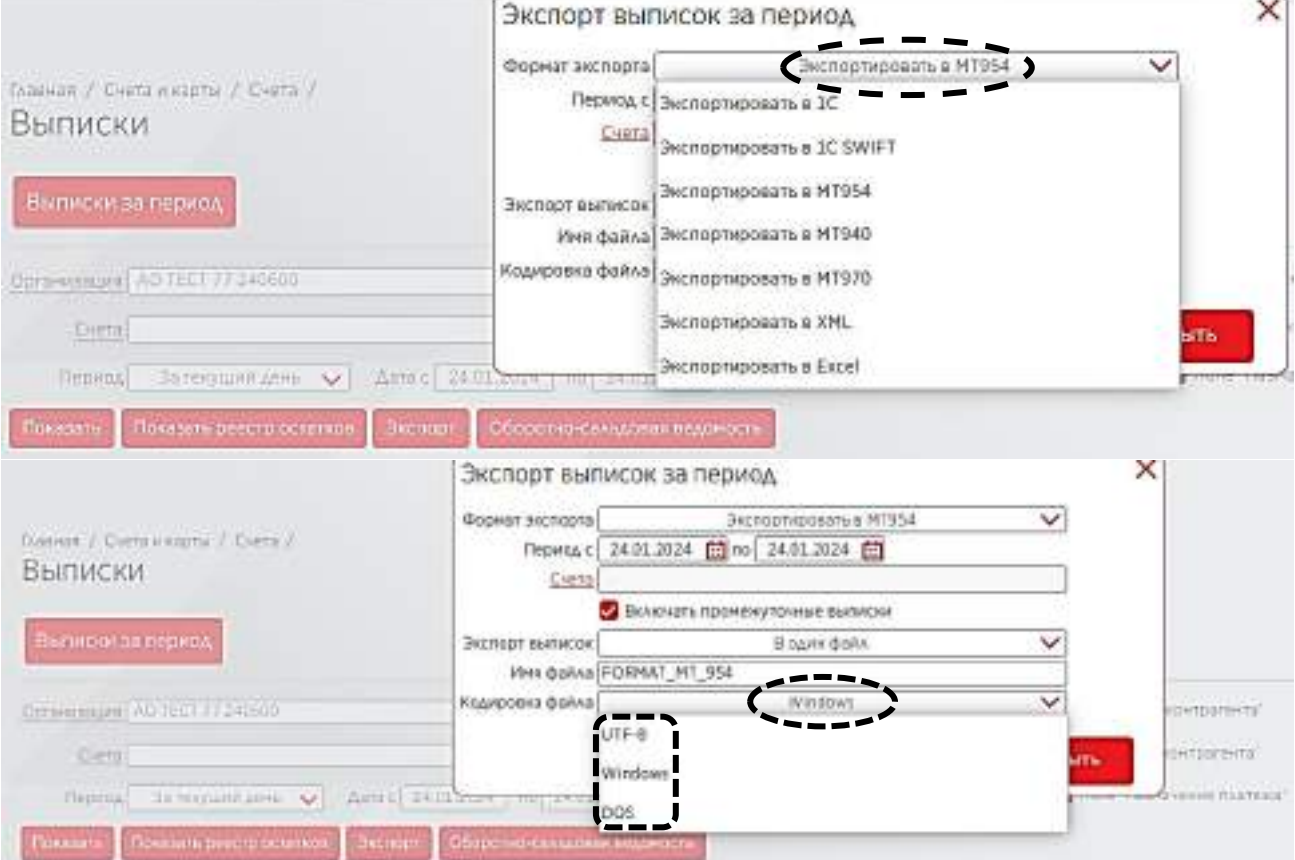

## **28. Счета и Карты---Счета---Информация по счетам**

В данном разделе можно будет экспортировать файл по всем счетам. Выбрав счета и нажав функцию «экспорт», можно будет получить файл в формате excell (XLS). Содержание данного файла будет составлять из всех доступных счетов клиенту, а также по текущим остаткам этих же счетов.

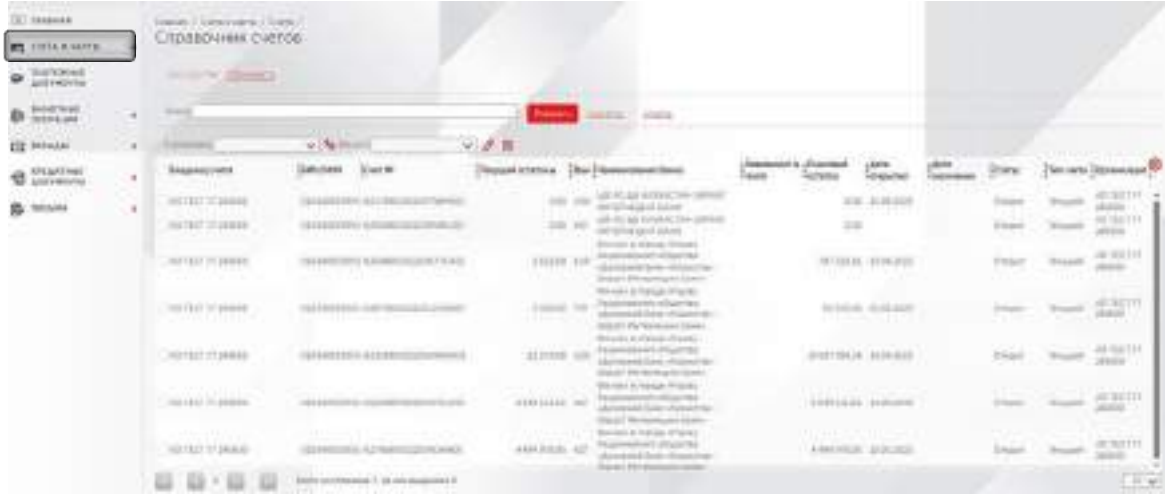

## **20. Счета и Карты---Счета---Запрос Выписки**

В данном разделе можно будет оставить запрос на выписку по определенным счетам или же по всем счетам, не смотря на срок открытия счета. В данном разделе отображаются все предыдущие запросы, а также можно будет создать новый запрос.

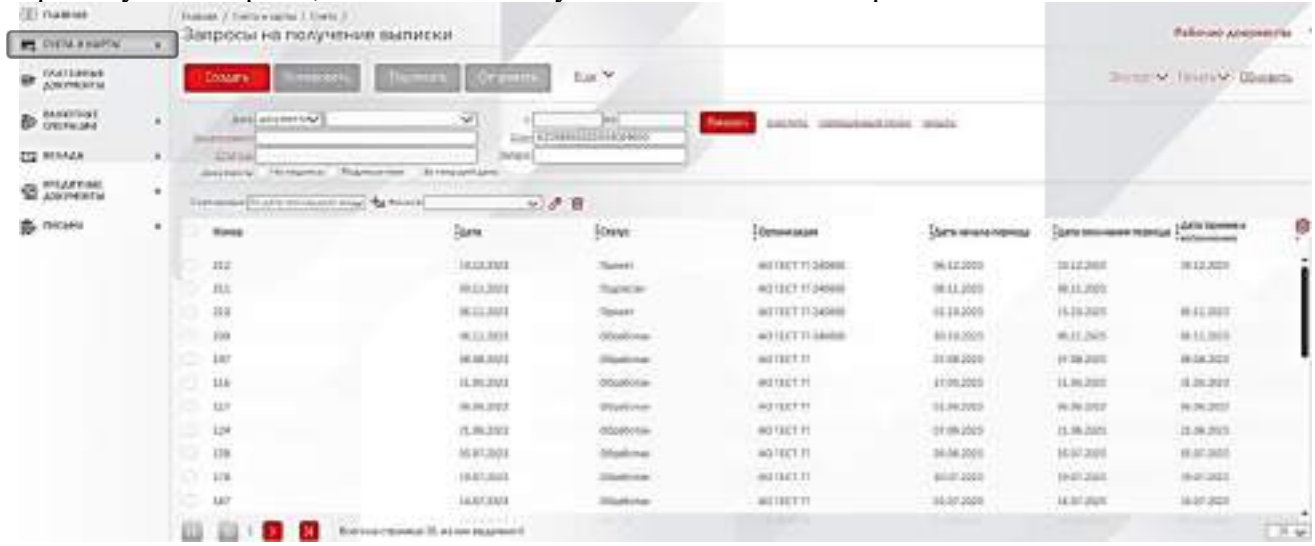

### **28.1. Запрос на получение выписки**

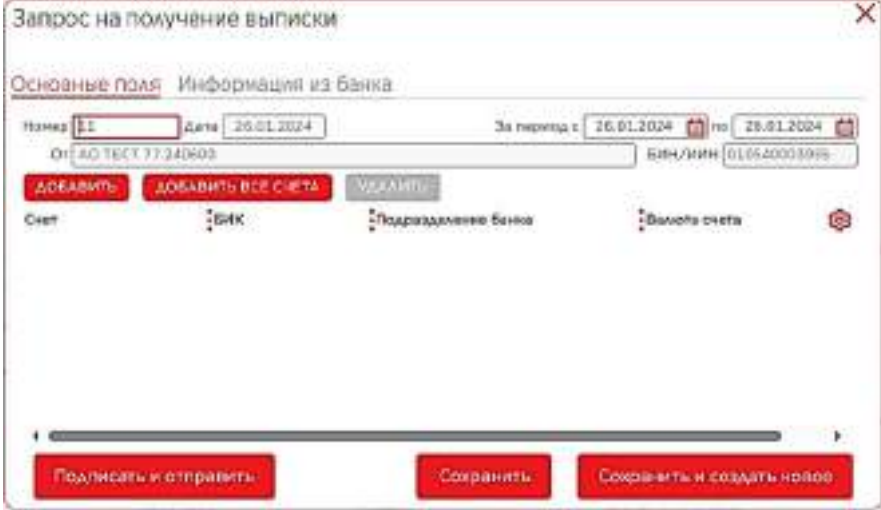

### **28.2. Запрос на получение выписки/Дополнительные функции**

В данном изображении показаны дполнительные функции по запросам. Например, выделяя нужный запрос и при нажатии правой стороны мыши, можно будет увидеть дополнительные функции, такие как: создать; создать копию; редактировать данный запрос; удалить; создать шаблон; проверки подписи (посмотреть кем был подписан запрос); печать и обновить.

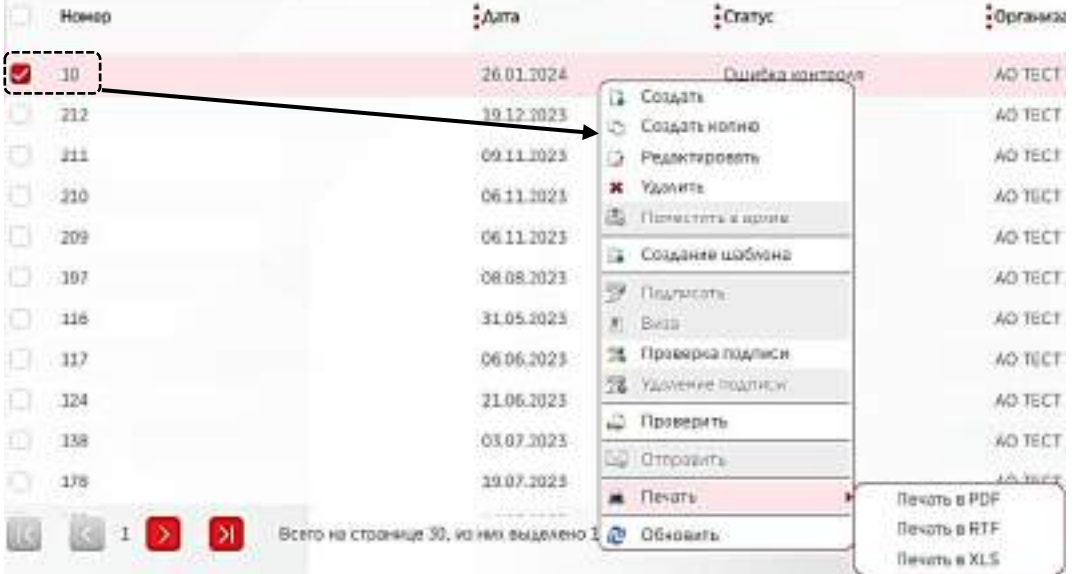

### **29. Счета и Карты---Карты---Выписки по картам**

В данной ссылке можно будет получить выписку по картам, а также сделать экспорт файла. Указав необходимые данные по фильтру, нужно будет задать нужную функцию и получить выписку по нужной карточке.

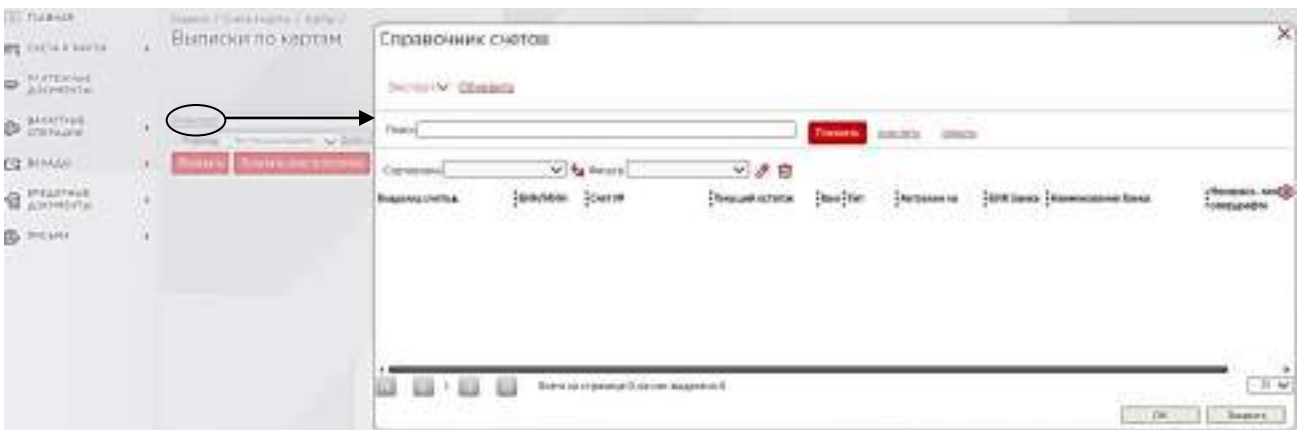

## **ВАЛЮТНЫЕ ОПЕРАЦИИ**

### **30. Валютные операции**

В данном разделе можно осуществить следующие операции:

- Поручение на перевод валюты (международный перевод);
- Поручение на покупку валюты;
- Поручение на продажу валюты.

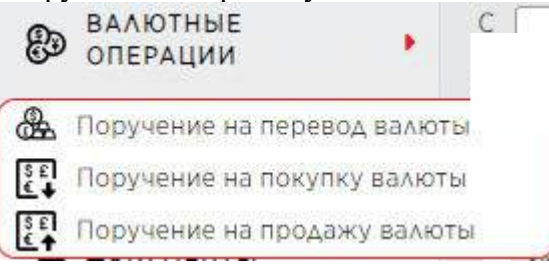

### **31. Валютные операции---Поручения на перевод валюты**

В данном разделе можно будет провести международный перевод. При нажатии на ссылку «Создать» откроется новый бланк для проведения международного платежа. Данный бланк состоит из 4-х частей, далее:

- Основные поля;
- Реквизиты перевода;
- назначение платежа;
- Мониторинг ВО;
- Информация из банка.

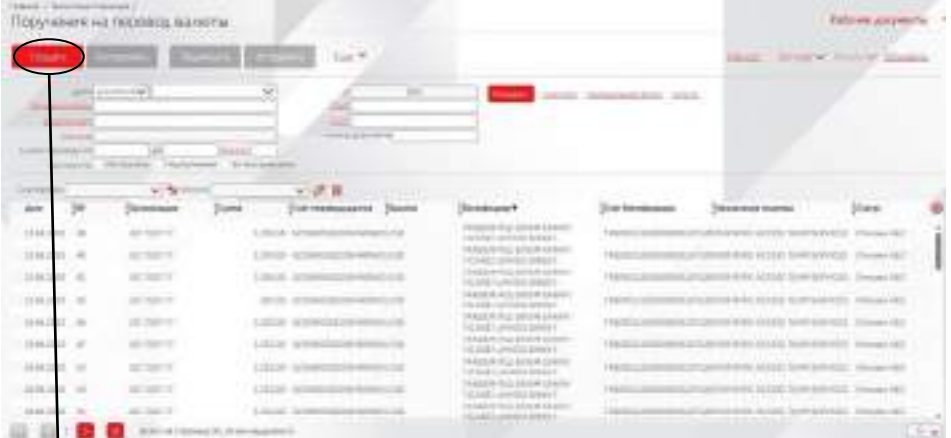

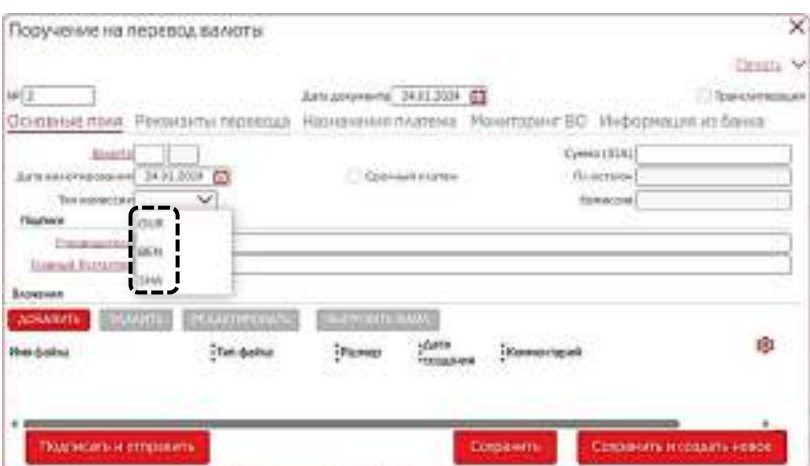

### **31.1.1. Пример поручения на перевод валюты/Основные поля**

В разделе «основные поля» заполняется первичная информация самого международного платежа. При заполнении данного раздела, необходимо будет внести вручную код валюты (например: USD, EUR, TRY, RUB) после с левой стороны автоматически высветится код валюты. А также нужно будет выбрать тип комиссии. В системе доступны три вида комиссии, OUR/SHA/BEN.

OUR – оплата всех комиссий производится за счет отправителя, перевод приходит получателю в полном объеме.

SHA – плательщик (вы) покрывает комиссионную плату, взимаемую за перевод, в то время как комиссионные сборы других банков покрываются получателем (в некоторых случаях комиссионная плата высчитывается из суммы перевода).

BEN – оплата всех комиссий производится из суммы перевода. Сумма перевода, которая придет получателю, будет меньше отправляемой суммы, поскольку из перевода вычитаются комиссии всех задействованных банков.

iola

嘇

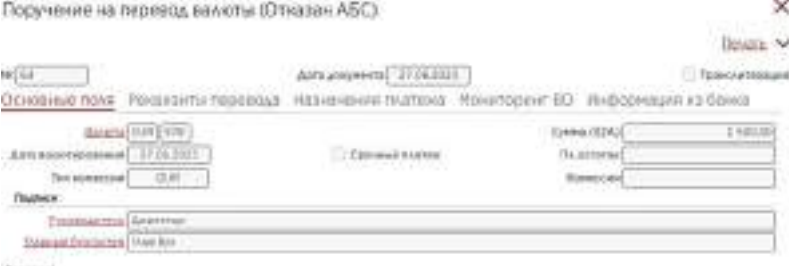

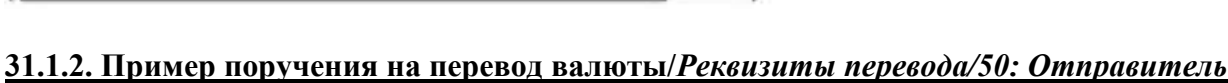

В данном разделе нужно будет заполнить основные поля. В первом разделе отображается 50-е поле, в этом поле нужно будет ввести данные отправителя. Есть специальный порядок заполнения этих данных.

Наименование: 1/Наименование компании на латинице

Адрес: 2/Номер здания, номер квартиры через «/», наименование улицы

БИН/ИИН: БИН или же ИИН компании

Город, страна: 3/город/код страны

mi tim

the gains

### **Пример:** Наименование – **1/TOO FGH GROUP** Адрес – **2/15A/225/DOSTYK JOLDASBEKOVA STR** БИН/ИИН – **005007007357** Город, страна: **3/Almaty/KZ**

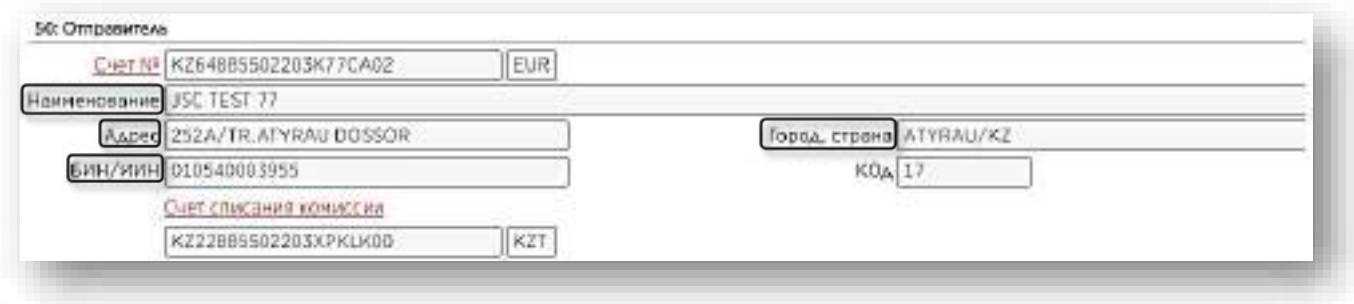

### **31.1.3. Пример поручения на перевод валюты/59: Бенефициар**

В этом поле должны будут прописаны данные получателя. Ниже указан пример заполнения. Наименование: **1/DUTCH MACHINERING LTD** Адрес: **2/15/7575/ PETROKOWSKA STR**

### Город, страна: **DE/LUFTHANSA**

Именно поля, которые были прописаны выше должны будут внесены в таком порядке.

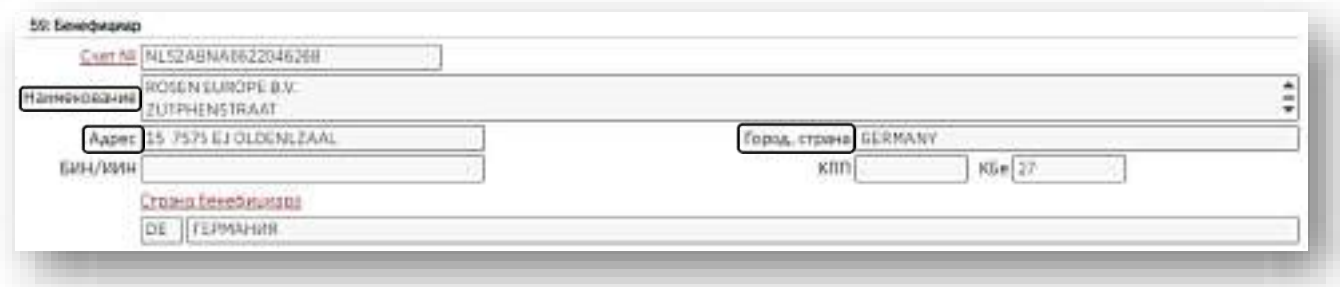

\*31.1.3. В этом изображении также указан пример уже проведенного платежа.

### **31.1.4. Пример поручения на перевод валюты/57: Банк – бенефициар**

В данном поле нужно будет указать БИК/SWIFT банка, далее адрес и наименование банка автоматически отобразится.

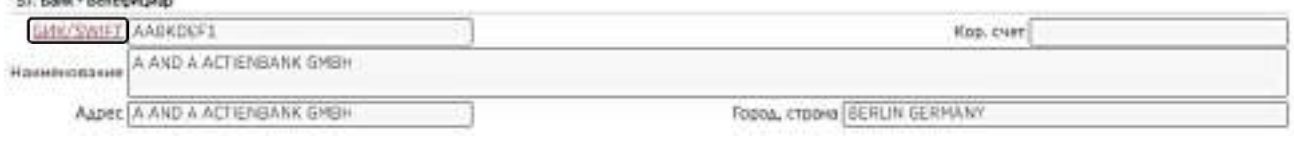

### **31.1.5. Пример поручения на перевод валюты/56: Банк – посредник**

Данный раздел остается пустым при заполнении.

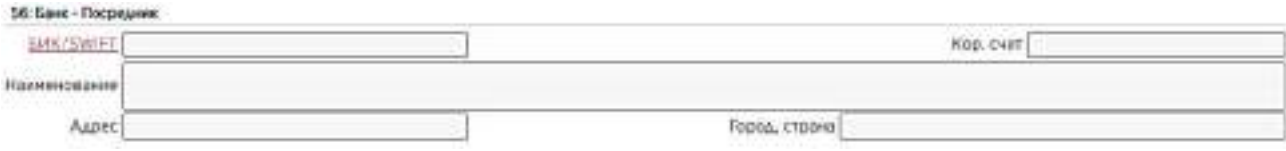

### **31.1.6. Пример поручения на перевод валюты/Полная версия** *реквизита перевода*

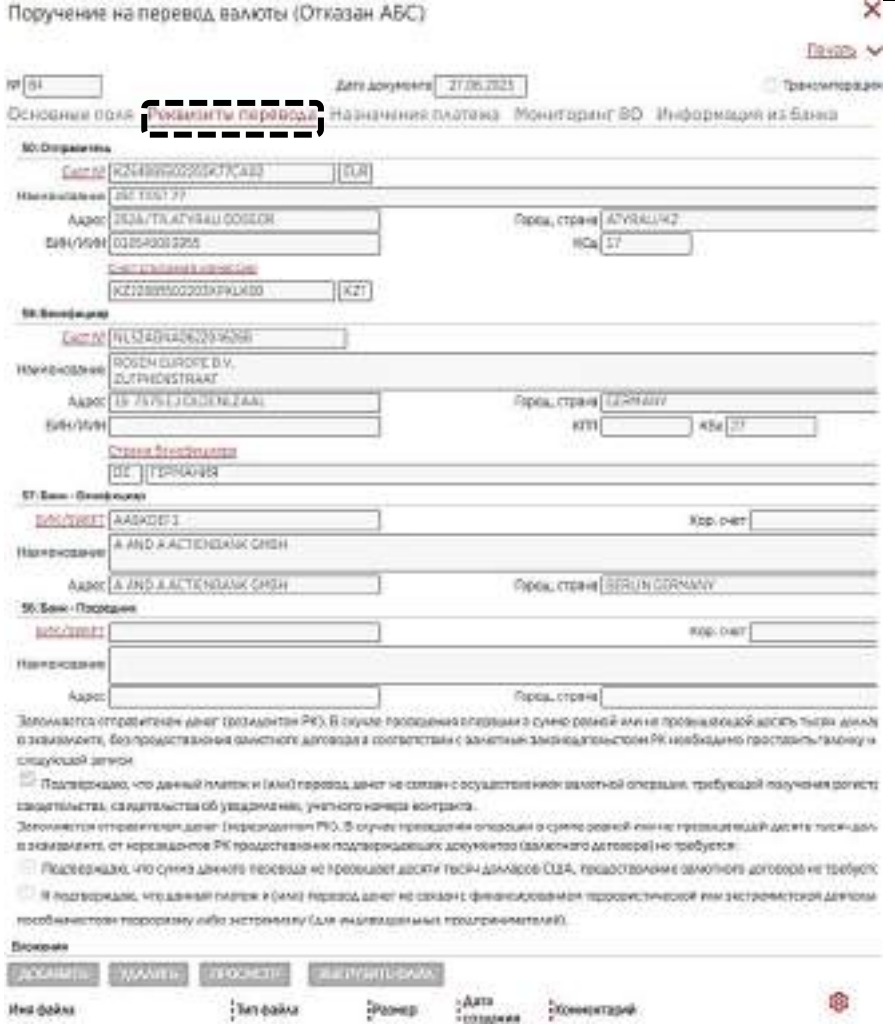

### **31.2.1 Пример поручения на перевод валюты/Назначение платежа**

В данном разделе нужно будет заполнить в качестве обязательных полей, КНП и Назначение платежа. Если международный перевод осуществляется в рублях, то нужно будет указать специальный код для переводов в российских рублях. В поле **«назначение платежа»** нужно будет указать и внести вручную цель перевода, также прописать все необходимые данные (назначение, дата контракта, номер инвойса и т.д.) на английском языке. В поле **«информация отправителя получателю»** нужно будет указать тип комиссии, если во время перевода был выбран тип комиссии «OUR», то в этом случае, клиенту будет необходимо прописать следующую пропись /OUROUR/. В данном случае, сумма, которую отправляет клиент будет

доставлена полностью без взимания комиссии, а сама комиссия будет взята отдельно с того счета, который клиент изначально выбрал.

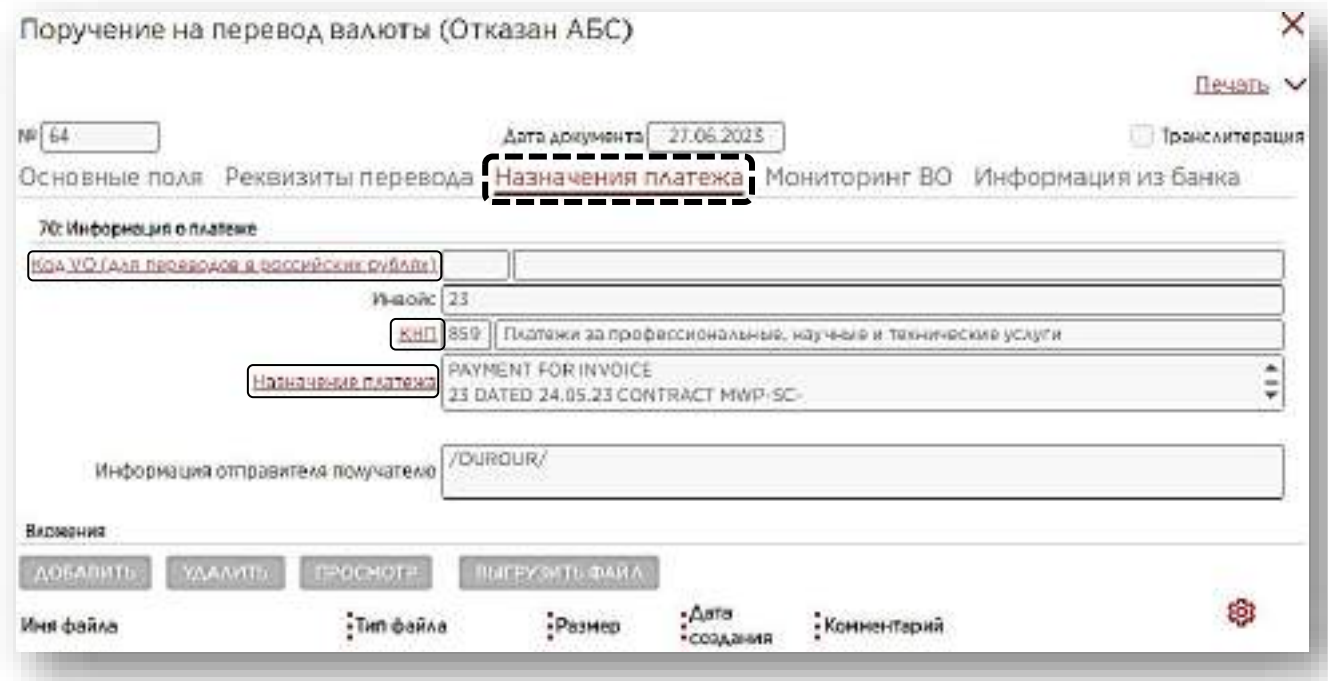

## **31.3.1. Пример поручения на перевод валюты/Мониторинг ВО**

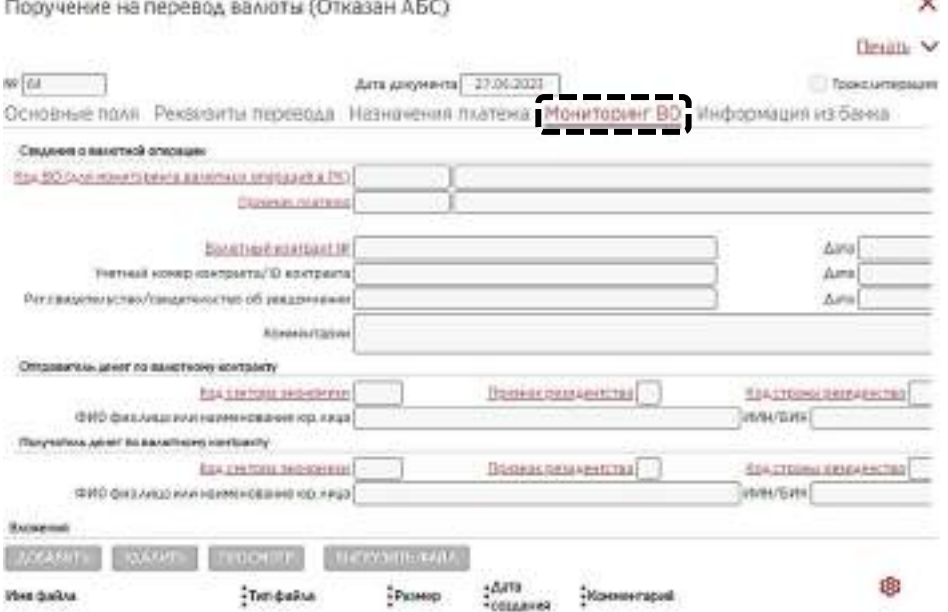

### **31.4.1. Пример поручения на перевод валюты/Информация из банка**

В данном разделе, если банк отказал в проведении платежа, клиенту присылают информацию и причину отказа.

### Поручение на перевод валюты (Отказан АБС)

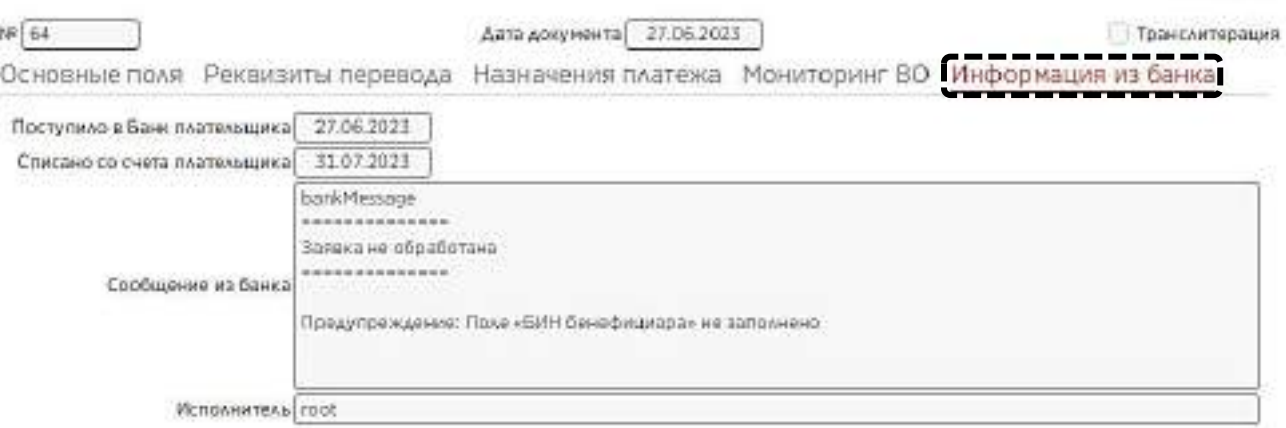

## **32. Валютные операции---Поручения на покупку валюты**

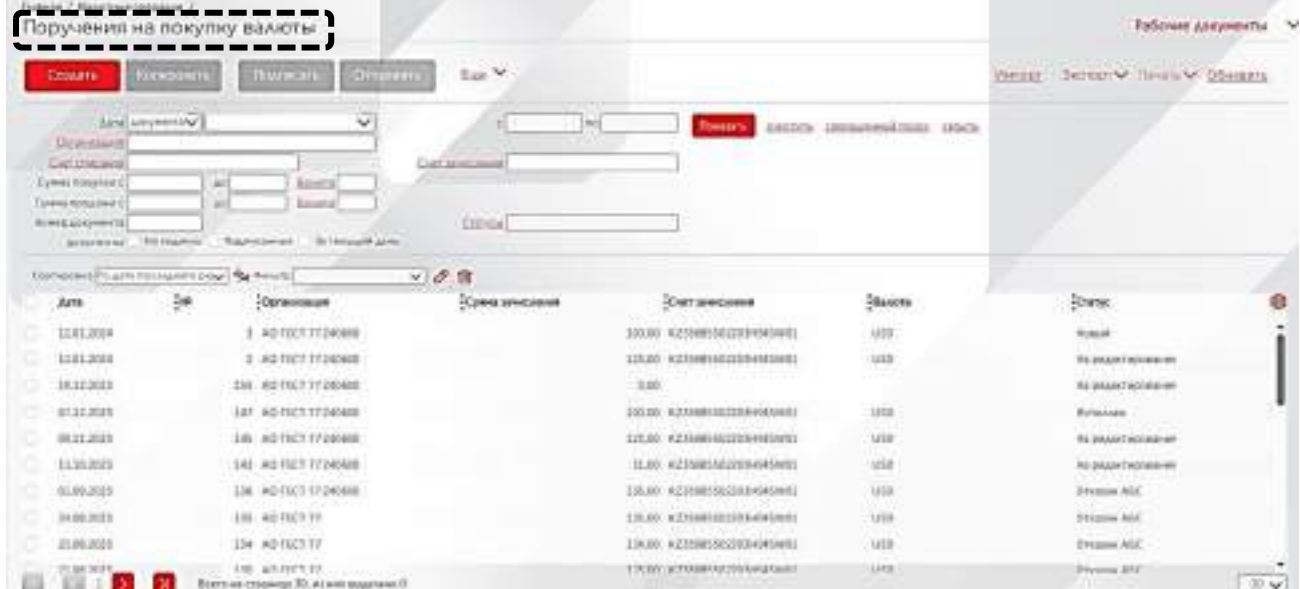

## **32.1. Валютные операции/Поручение на покупку валюты/Пример покупки (статус: исполнен)**

В данном разделе можно буде осществить покупку какой либо валюты. В ниже указанном примере можно будет увидеть выделенные моменты, которые обязательны к заполнению. Обязательно нужно будет вручную заполнить назначение платежа/покупки и подписав платеж отправить.

×

Печать ∨

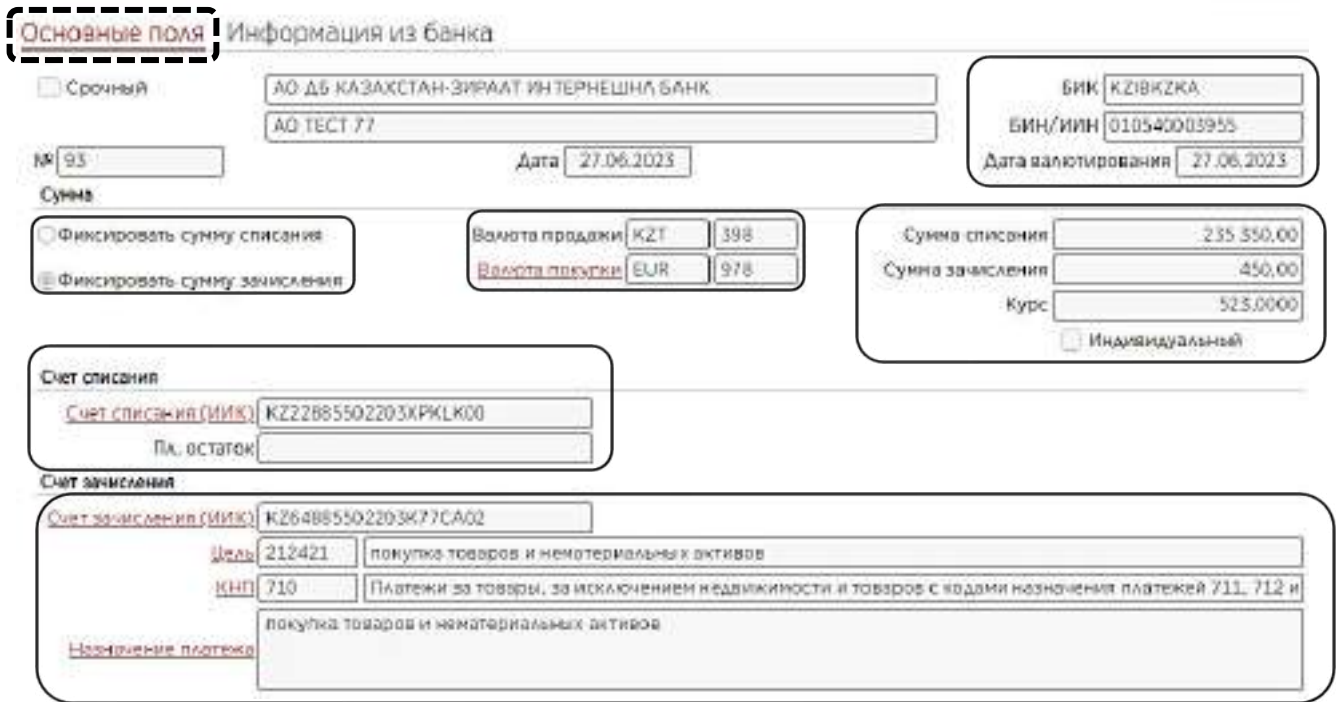

## **32.1.2. Валютные операции/Поручение на покупку валюты/Пример покупки (статус: исполнен)**

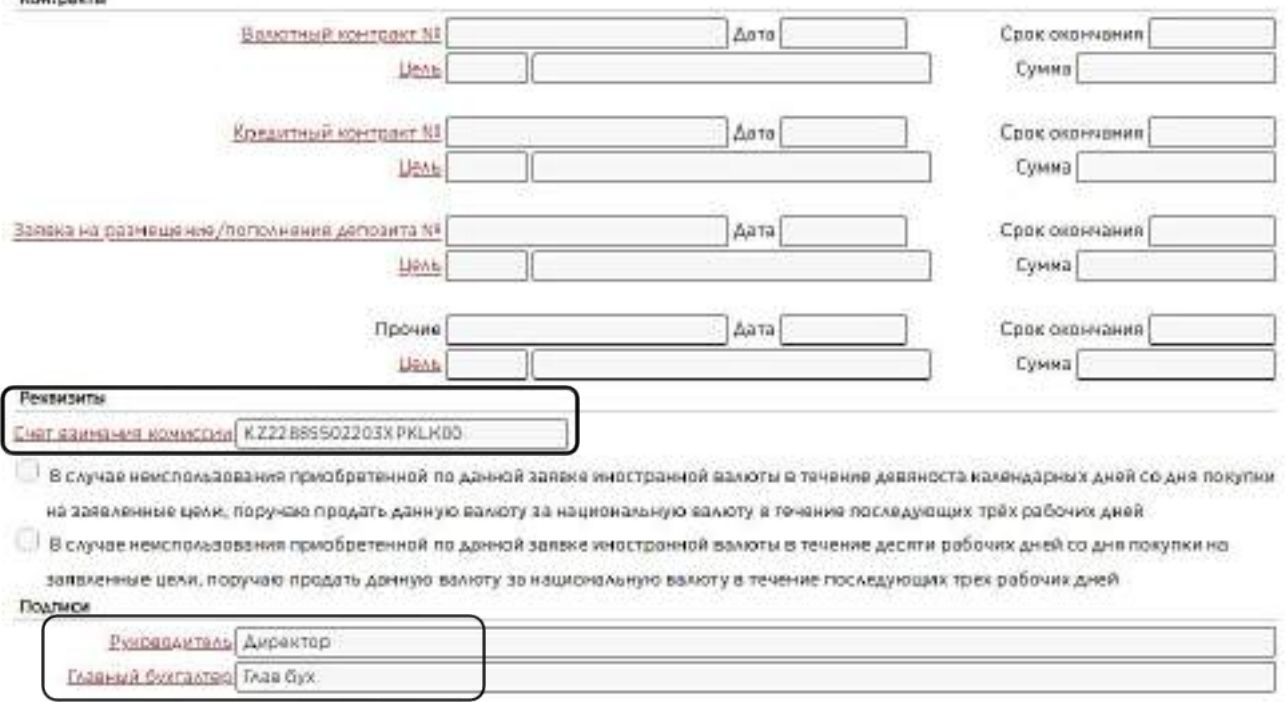

## **33.Валютные операции---Поручение на продажу валюты**

В данном разделе можно будет создать новый платеж на продажу валюты или же кликом в два раза открыть старый платеж и скопировать его. Внеся необходимые данные, можно будет провести продажу валюты.

ò,

Печать -

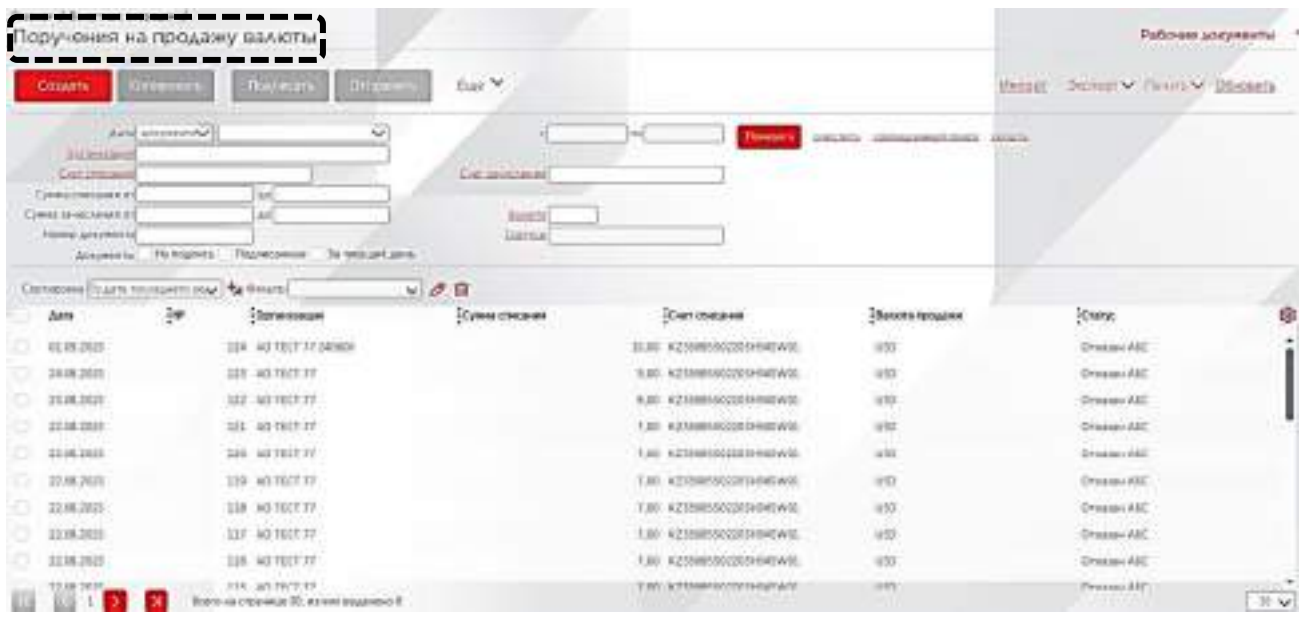

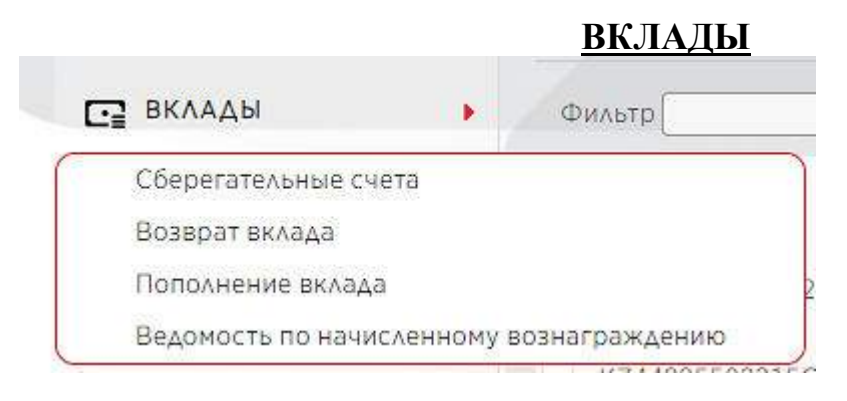

## **34.Вклады---Сберегательные вклады**

В следущем разделе для пользователя, при наличии, будут отображаться депозитные счета и все необходиммые данные.

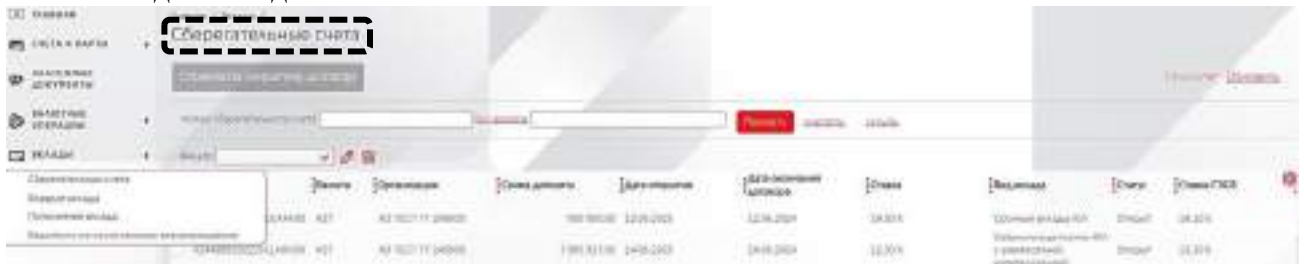

**35.Вклады---Возврат вклада**

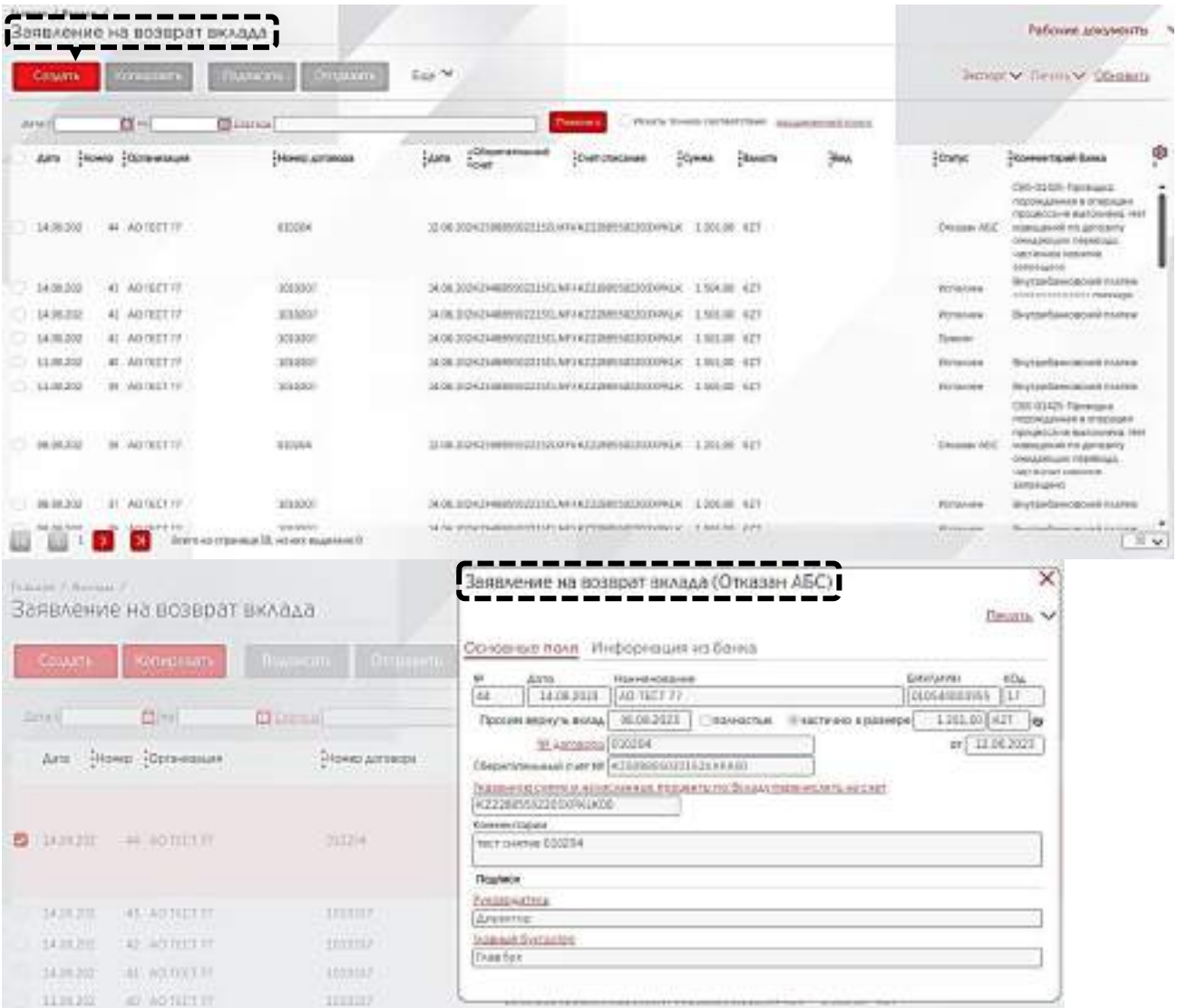

# **36.Вклады---Пополнение вклада**

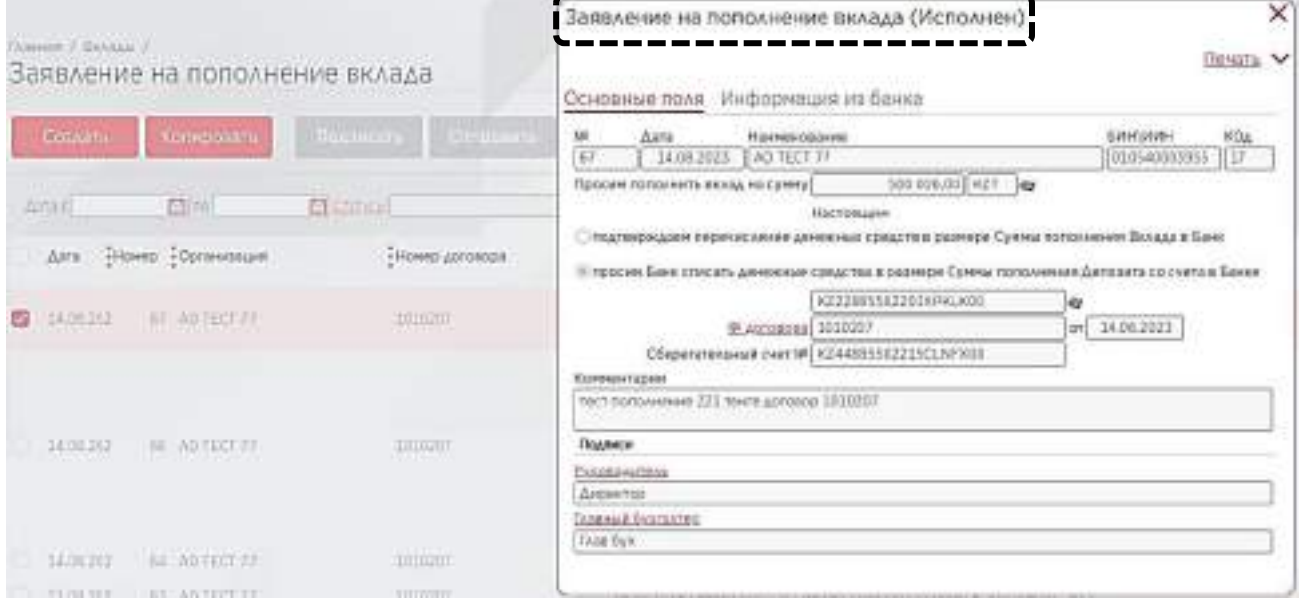

i.

### **37.Вклады--- Ведомость по начисленному вознаграждению**

При наличии депозитного счета, по договоренному сроку идет вознаграждение. В данном разделе можно будет мониторить вознаграждения по депозитным счетам.

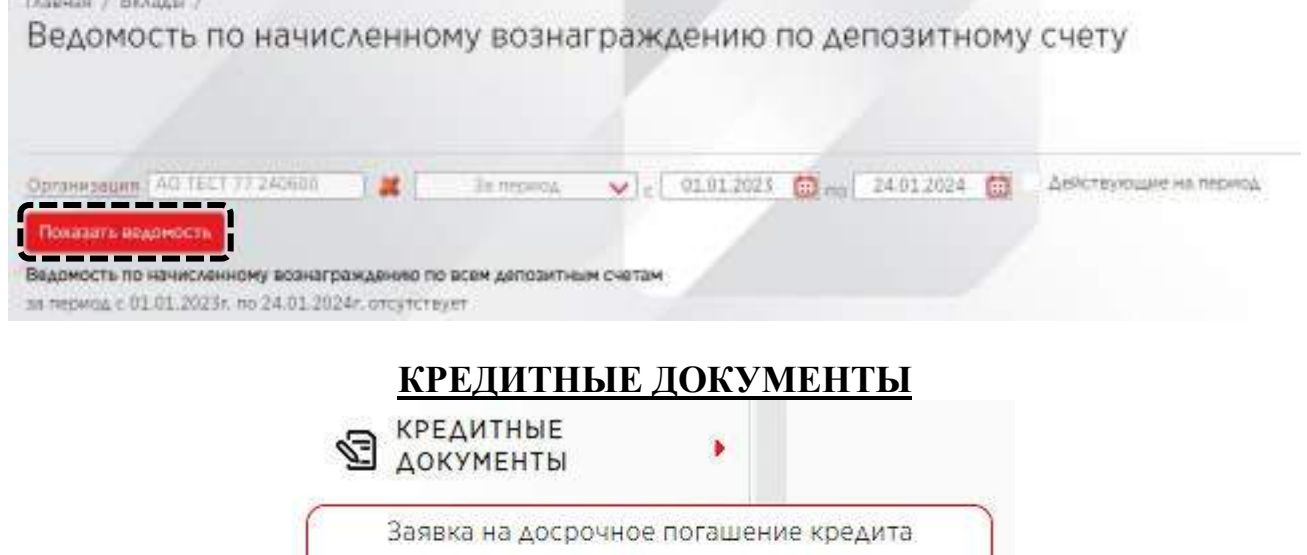

### **38.Кредитные документы---Заявка на досрочное погашение кредита**

График погашения

При наличии кредита у клиента, в данном разделе можно будет посмотреть и создать заявку на погашение кредита.

О Справочник по кредитным договорам

**P**, Запрос о текущей задолженности

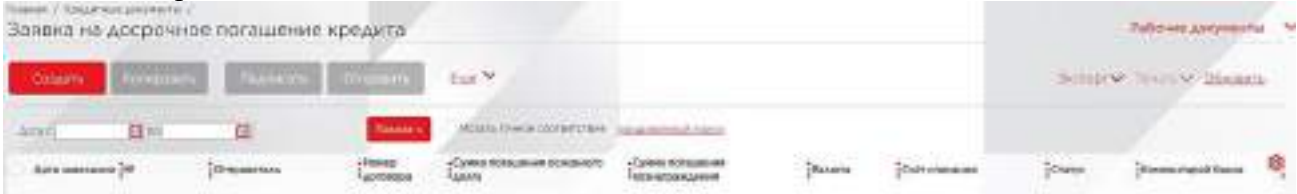

### **39.Кредитные документы---Справочник по кредитным договорам**

Дополнительно в данной вкладке можно будет просмотреть и экспортировать в виде файла, справочник по кредитным договорам.

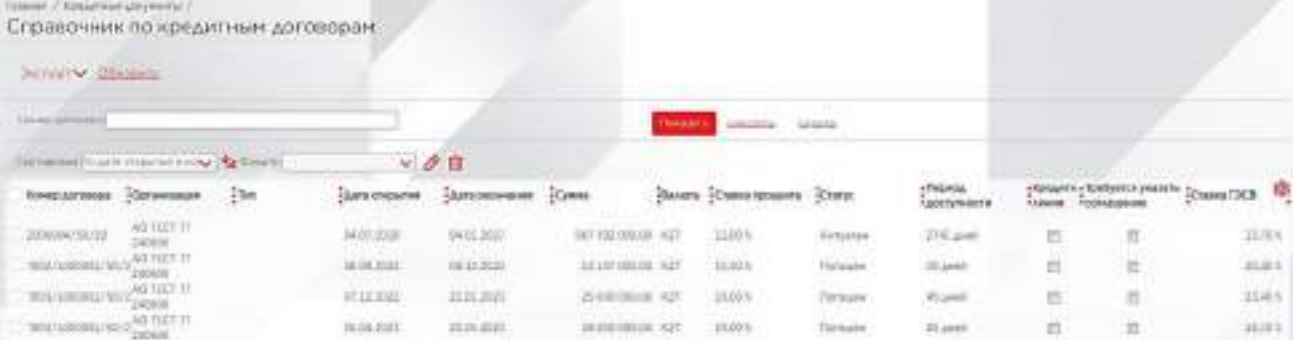

### **40.Кредитные документы---График погашения**

### При наличии кредита в банке, клиент может мониторить срок погашения кредита, а также видеть все данные по ежемесячным оплатам.

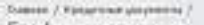

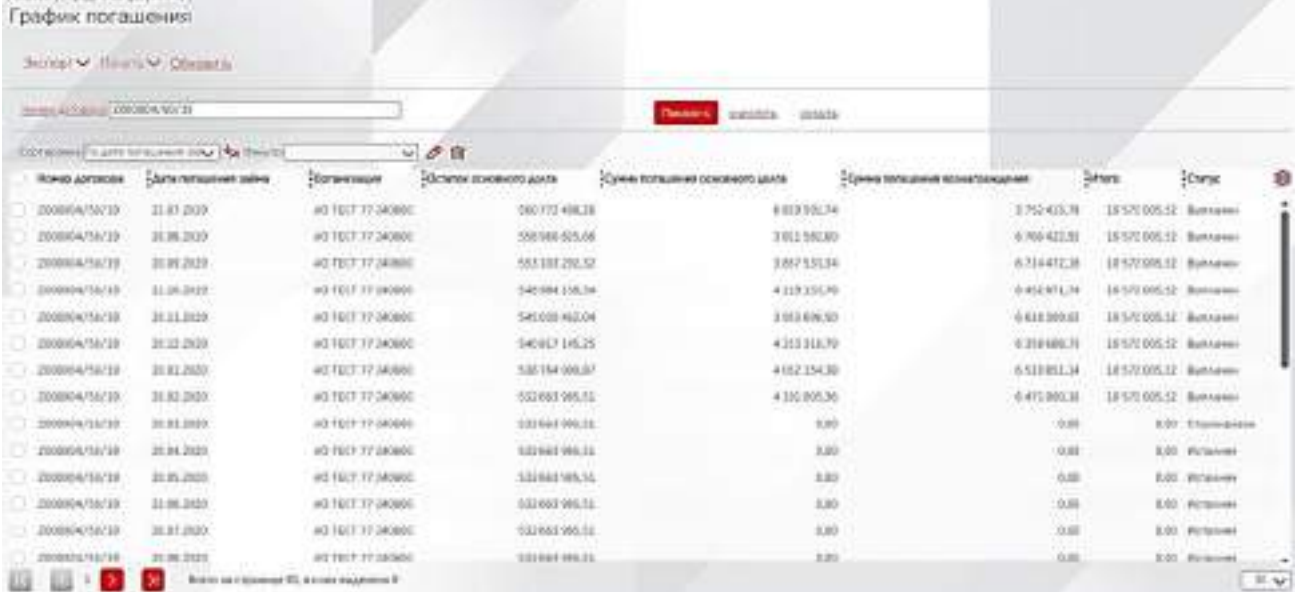

### **41.Кредитные документы---Запрос о текущей задолженности**

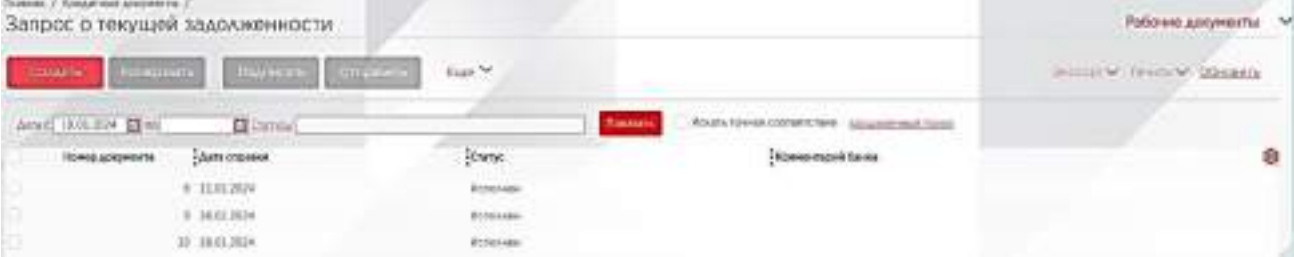

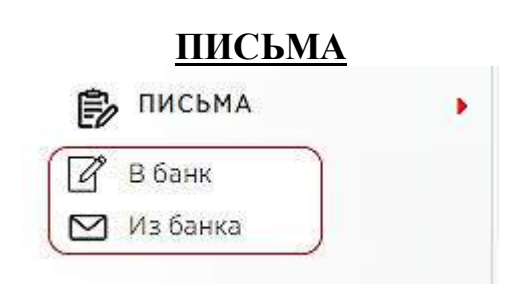

## **42.Письма---Письма в банк**

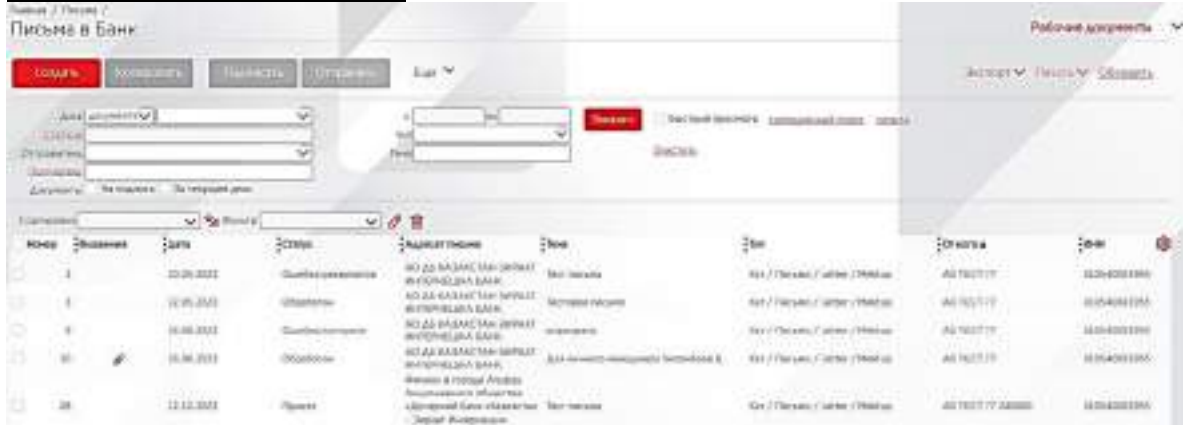

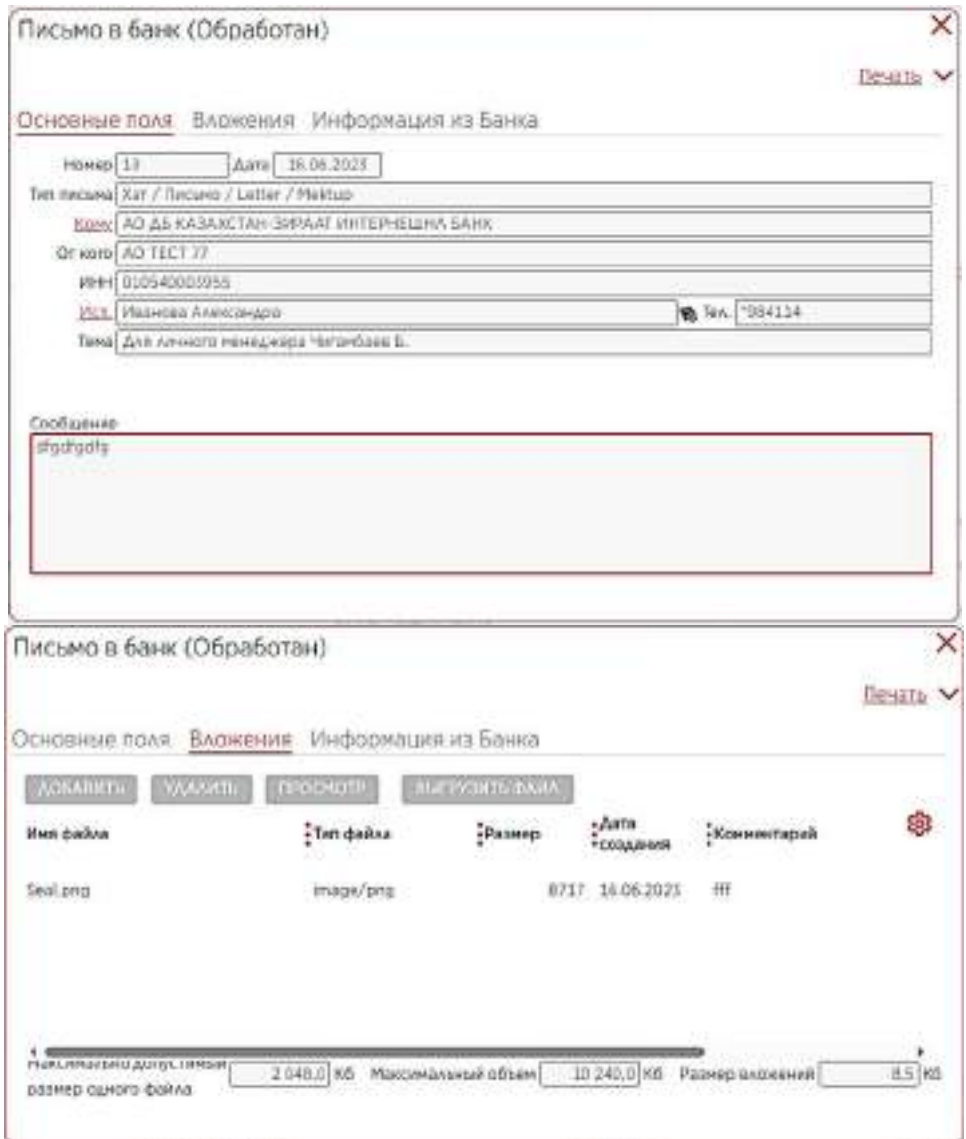

## **43.Письма---Письма из банка**

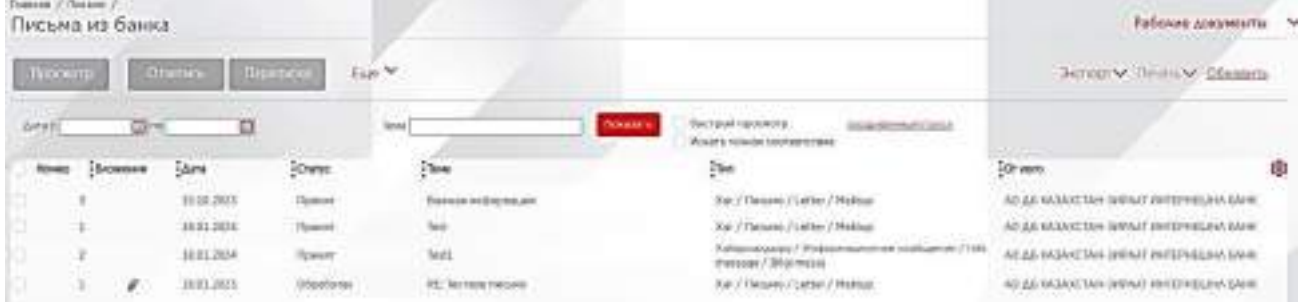

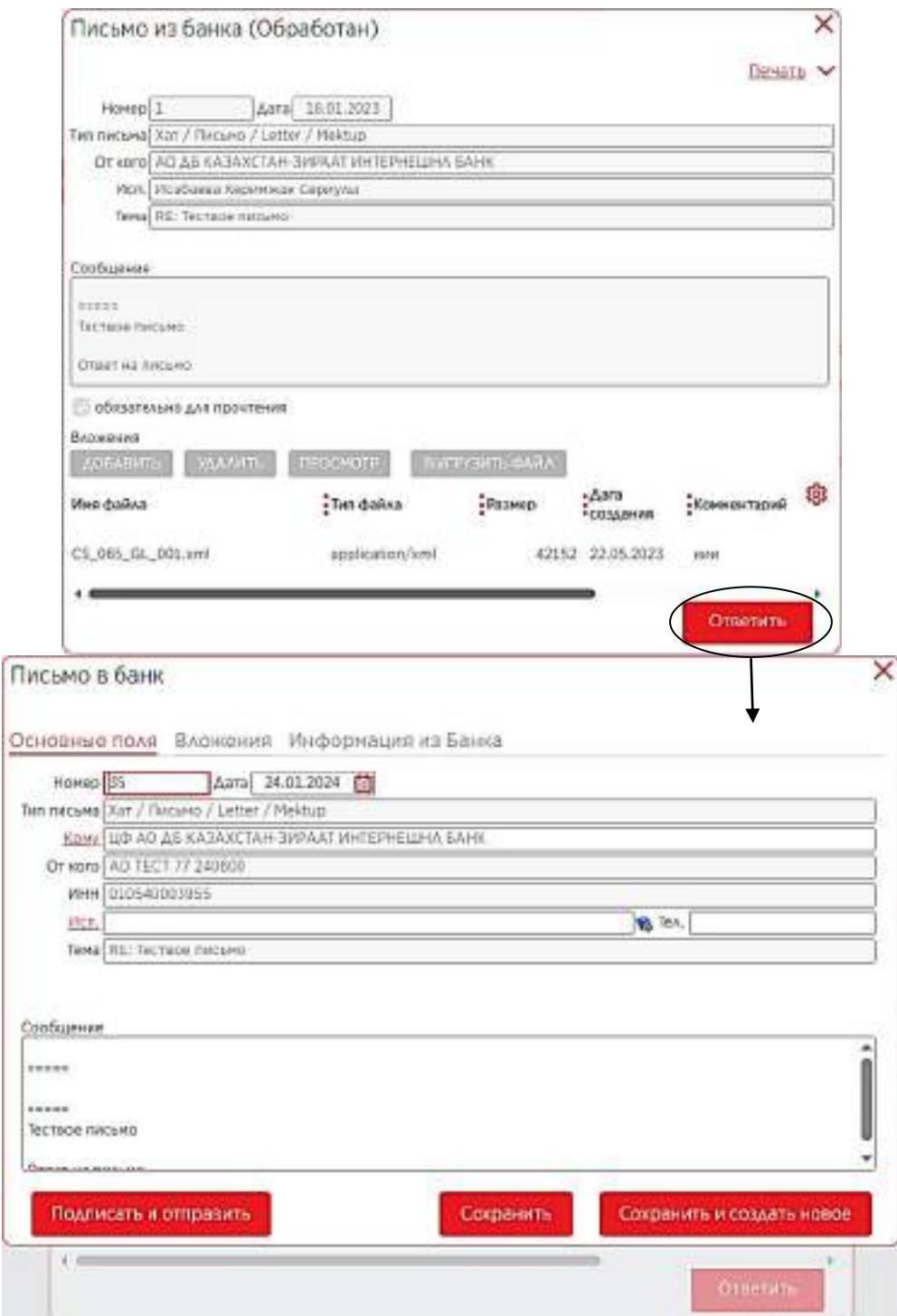

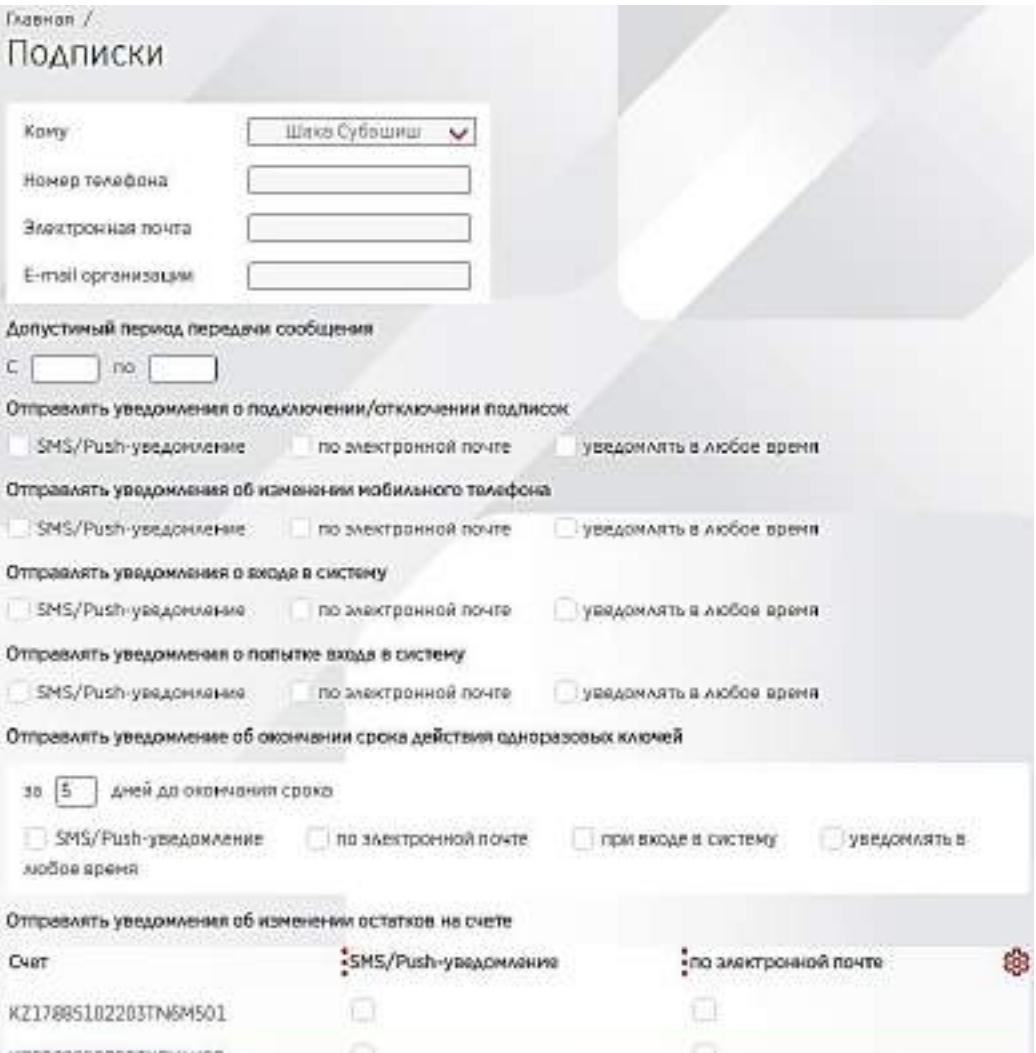